# **hp** StorageWorks

<span id="page-0-2"></span>ESL9000/TL800 serie tapelibrary handleiding voor het diagnoseprogramma

<span id="page-0-1"></span>Artikelnummer: 243493-335

#### <span id="page-0-0"></span>**Vijfde editie (augustus 2002)**

Deze handleiding is bedoeld als stapsgewijze instructie voor de installatie en het gebruik van het HP libDiag seriële diagnoseprogramma voor de volgende library's:

- ESL9198 TL895
- ESL9322 TL820
- ESL9326 TL822
- ESL9595 TL826
- 
- TL810 TL893
- TL812 TL896
	-
- TL894

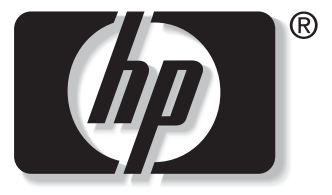

invent

© 2002 Hewlett-Packard Company.

ESL9000/TL800 serie tapelibrary handleiding voor het diagnoseprogramma [Vijfde editie \(augustus 2002\)](#page-0-0) [Artikelnummer: 243493-335](#page-0-1)

# **Inhoud**

### **[Informatie over deze handleiding](#page-6-0)**

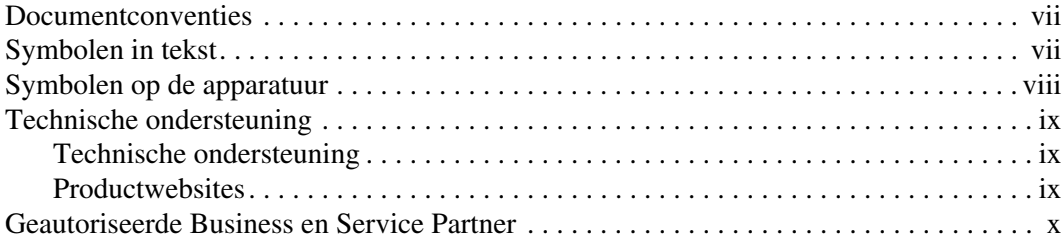

### **[1](#page-10-0) [Voorbereidingen voor de diagnoseprocedures](#page-10-1)**

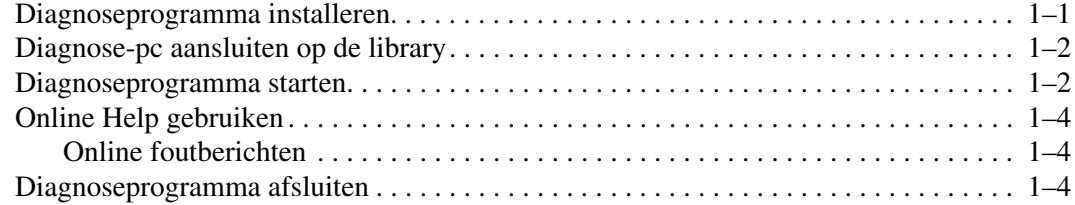

#### **[2](#page-14-0) [Menuoverzicht en opslaglocaties](#page-14-1)**

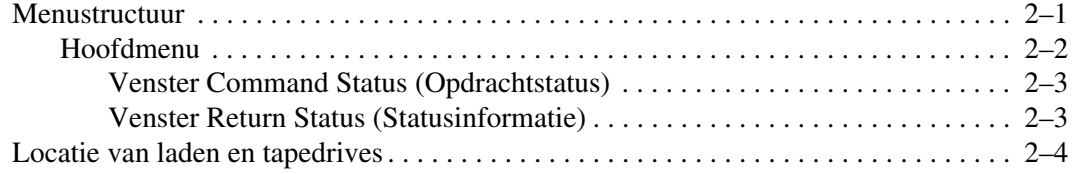

#### **[3](#page-18-0) [Diagnosefuncties en -procedures](#page-18-1)**

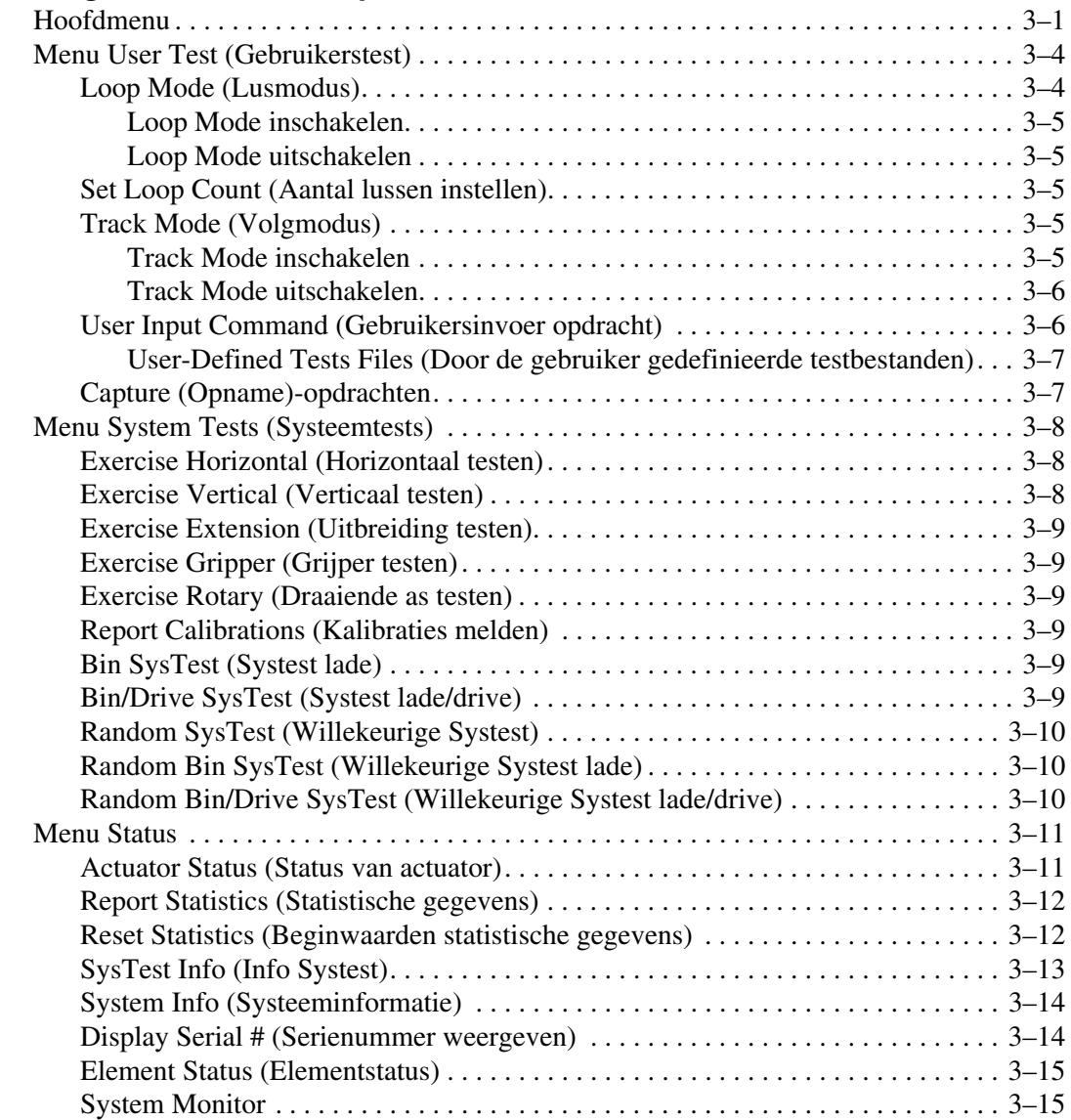

### **[Diagnosefuncties en -procedures](#page-18-1)** vervolg

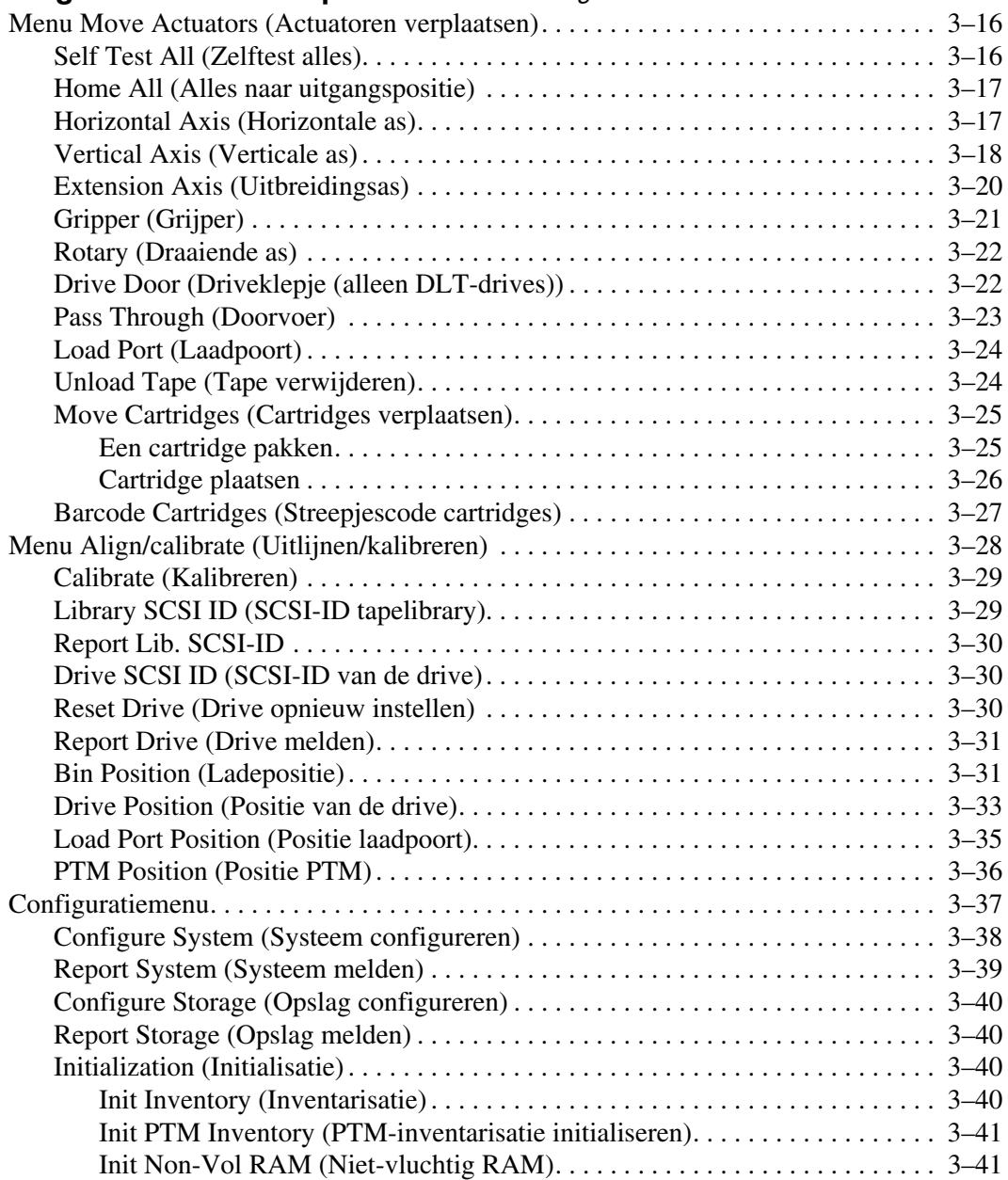

#### **[Diagnosefuncties en -procedures](#page-18-1)** vervolg

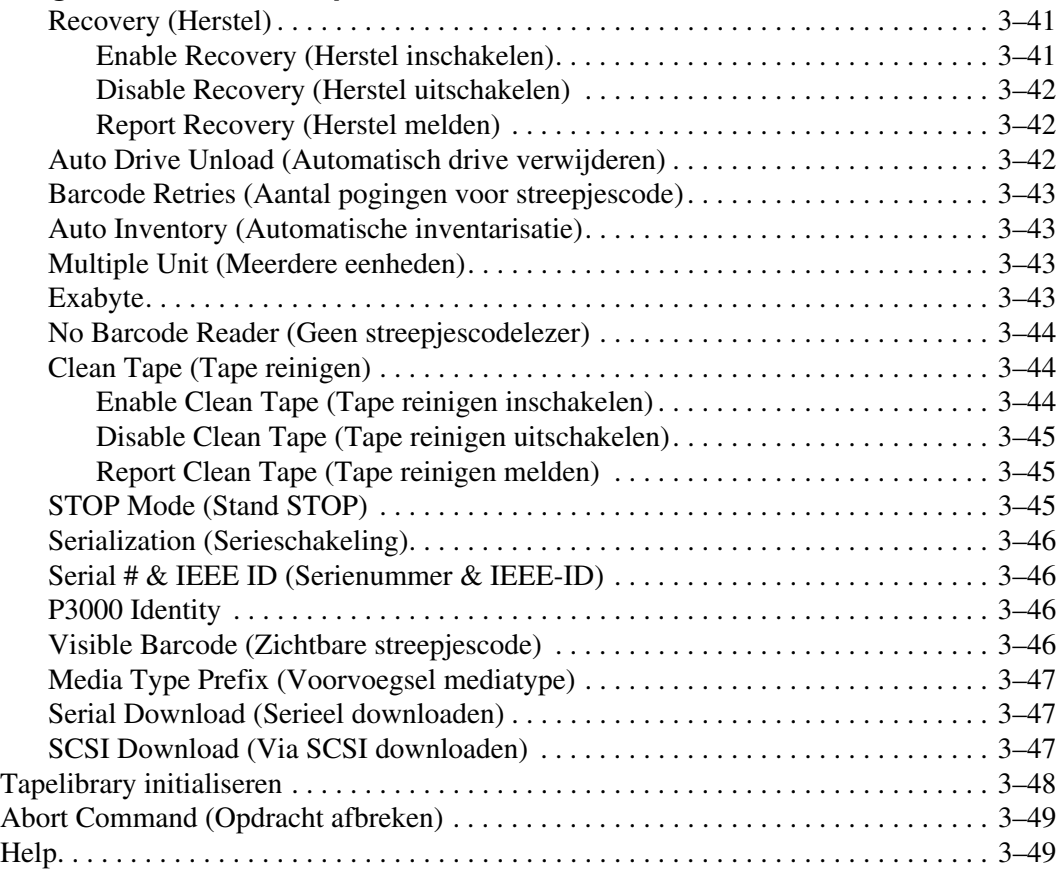

#### **[Index](#page-68-0)**

# **Informatie over deze handleiding**

# <span id="page-6-1"></span><span id="page-6-0"></span>**Documentconventies**

De conventies in [Tabel 1](#page-6-3) gelden in de meeste gevallen.

#### <span id="page-6-3"></span>**Tabel 1: Documentconventies**

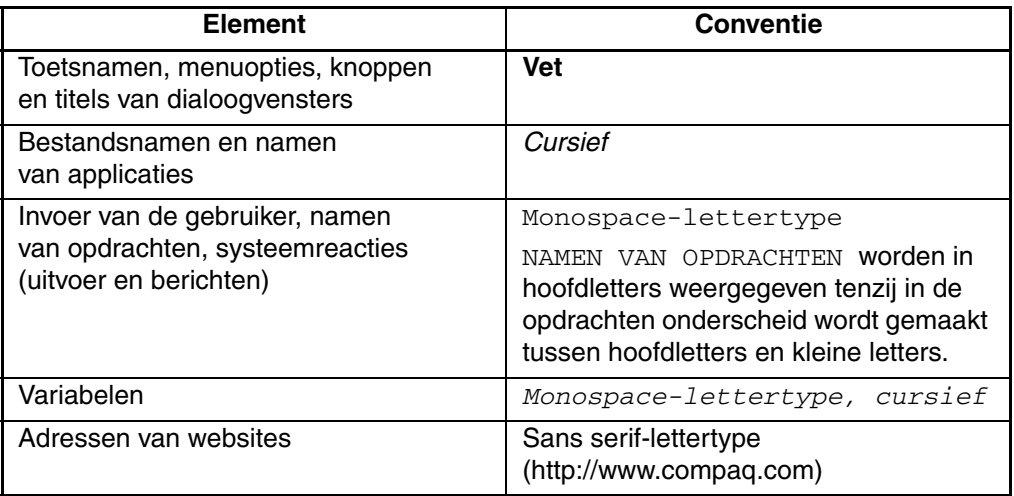

# <span id="page-6-2"></span>**Symbolen in tekst**

In de tekst van deze handleiding komen symbolen voor. Deze symbolen hebben de volgende betekenis:

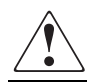

**WAARSCHUWING: Als u de aanwijzingen na dit kopje niet opvolgt, kan dit leiden tot persoonlijk letsel of levensgevaar.**

**VOORZICHTIG:** Als u de aanwijzingen na dit kopje niet opvolgt, kan dit leiden tot beschadiging van de apparatuur of verlies van gegevens.

**BELANGRIJK:** Na dit kopje vindt u aanvullende uitleg of specifieke instructies.

**OPMERKING:** Na dit kopje vindt u commentaar, aanvullende informatie of interessante wetenswaardigheden.

# <span id="page-7-0"></span>**Symbolen op de apparatuur**

**Deze symbolen duiden op het risico van elektrische schokken. De ingesloten gedeelten kunnen niet door de gebruiker worden onderhouden.** 

**WAARSCHUWING: Open deze gedeelten niet, om het risico van letsel door elektrische schokken te beperken.**

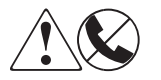

**Elke RJ-45-connector met deze symbolen geeft een netwerkaansluiting aan.**

**WAARSCHUWING: Steek geen telefoon- of telecommunicatieconnectoren in deze aansluiting, om het risico van letsel door elektrische schokken, brand of schade aan apparatuur te beperken.**

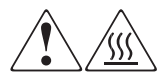

**Deze symbolen geven een heet oppervlak of een heet onderdeel aan. Aanraking van dit oppervlak kan letsel veroorzaken.** 

**WAARSCHUWING: Laat het oppervlak afkoelen voordat u het aanraakt, om het risico van brandwonden te voorkomen.**

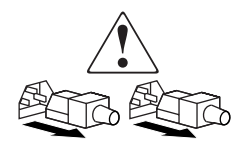

**Netvoedingseenheden of systemen met deze symbolen hebben meerdere voedingsbronnen.** 

**WAARSCHUWING: Koppel alle netsnoeren van de voedingsbronnen en de systemen los om de voeding geheel uit te schakelen. Zo beperkt u het risico van letsel door elektrische schokken.**

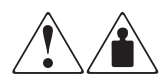

**Deze symbolen geven aan dat het product of de assemblage te zwaar is om veilig door één persoon te kunnen worden gedragen.**

**WAARSCHUWING: Om het risico van persoonlijk letsel of schade aan de apparatuur te beperken, is het belangrijk dat u zich houdt aan de lokale gezondheids- en veiligheidsvoorschriften en richtlijnen voor het hanteren van materialen.**

# <span id="page-8-0"></span>**Technische ondersteuning**

Als u nog vragen heeft nadat u deze handleiding heeft gelezen, kunt u contact opnemen met uw servicevertegenwoordiger of bezoekt u onze website.

## <span id="page-8-1"></span>**Technische ondersteuning**

Voor directe technische ondersteuning kunt u contact opnemen met het Customer Service Center, tel. 0900-1681616 (Euro 0,35/min).

**OPMERKING:** In het kader van onze doorlopende kwaliteitsverbetering, bestaat de mogelijkheid dat gesprekken worden vastgelegd of opgenomen.

Raadpleeg de Amerikaanse HP website voor een lijst met telefoonnummers voor wereldwijde ondersteuning door HP. Ga hiervoor naar: <http://www.compaq.com>.

Zorg dat u tijdens het gesprek met de technische ondersteuning de volgende informatie bij de hand heeft:

- Registratienummer voor technische ondersteuning (indien van toepassing)
- Serienummer van het product
- Modelnaam en -nummer van het product
- Eventuele foutberichten
- Type besturingssysteem en versienummer
- Gedetailleerde, specifieke vragen

## <span id="page-8-2"></span>**Productwebsites**

De HP websites bevatten informatie over dit product. Ook kunt u hier de meest recente stuurprogramma's downloaden. U vindt de HP website voor dit product op het volgende adres: [http://www.compaq.com/storage.](http://www.compaq.com) Selecteer op deze website het betreffende product of de gewenste oplossing.

# <span id="page-9-0"></span>**Geautoriseerde Business en Service Partner**

U kunt ook technische ondersteuning vragen bij een geautoriseerde Business of Service Partner. Als u de naam van een geautoriseerde Business of Service Partner bij u in de buurt wilt weten, gaat u als volgt te werk:

- Bel 0182 565888.
- Of raadpleeg de Nederlandse HP website voor locaties en telefoonnummers.

**1**

# **Voorbereidingen voor de diagnoseprocedures**

<span id="page-10-1"></span><span id="page-10-0"></span>Dit hoofdstuk bevat de volgende procedures:

- Het diagnoseprogramma installeren op de diagnose-pc;
- Aansluiten van de pc op de library;
- Het programma starten en afsluiten.

Het bevat ook een korte bespreking van de online Help en foutberichten.

# <span id="page-10-2"></span>**Diagnoseprogramma installeren**

Het diagnoseprogramma kan worden uitgevoerd onder Microsoft Windows 95, Windows 98, Windows NT en Windows 2000.

Ga als volgt te werk om de software te installeren:

1. Nadat de diagnose-pc is ingeschakeld en opgestart, plaatst u de diagnose-cd in de cd-rom-drive. Als het programma niet automatisch start, zoekt u naar het bestand *setup.exe* op de cd en dubbelklikt u erop om de installatie te starten.

**OPMERKING:** Het diagnoseprogramma heeft ongeveer 2,6 MB schijfruimte nodig.

2. Volg de instructies op het scherm op.

**OPMERKING:** Door het installatieprogramma wordt een directory met de naam LIBDIAG gemaakt op de C: drive. Alle benodigde bestanden worden naar die directory gekopieerd.

# <span id="page-11-0"></span>**Diagnose-pc aansluiten op de library**

De diagnosesoftware communiceert met de library via de DIAG-poort (seriële RS-232-verbinding). Dit is standaard communicatiepoort 1 (COM1) van de pc, of COM2. (Zie "Diagnoseprogramma starten")

U sluit als volgt de diagnose-pc aan op de library:

- 1. Controleer of de voordeur en de laadpoortdeur van de library beide gesloten zijn.
- 2. Aan de achterkant van de library sluit u de RS-232-kabel (meegeleverd in de accessoireset) aan op de poort die is aangeduid met DIAG.

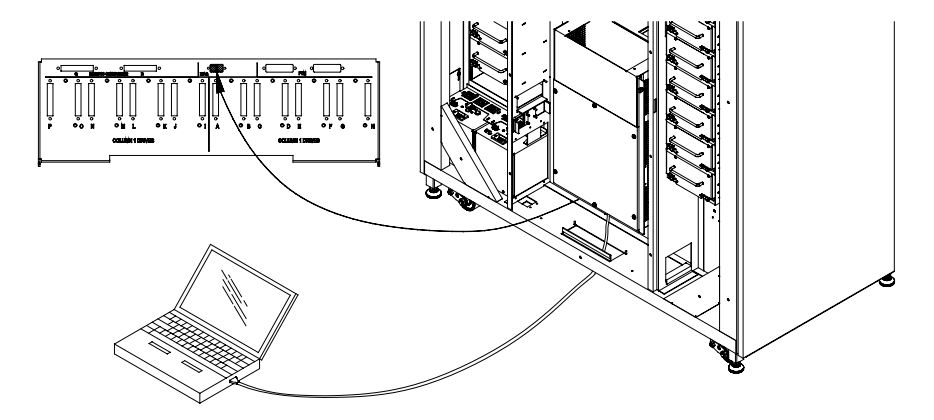

**Afbeelding 1–1: Achterpaneel**

# <span id="page-11-1"></span>**Diagnoseprogramma starten**

**VOORZICHTIG:** Het diagnoseprogramma is bedoeld voor het oplossen van problemen en het testen van de library door hiervoor opgeleide monteurs. Als het diagnoseprogramma wordt gebruikt voor demonstratiedoeleinden, kan dit leiden tot beschadiging van de hardware.

U voert het diagnoseprogramma als volgt uit:

- 1. Schakel, indien nodig, de stroomvoorziening voor de library als volgt in:
	- a. Controleer of de voordeur en de laadpoortdeur gesloten zijn, alle buitenpanelen zijn bevestigd en de aansluiting van de RS-232-diagnosepoort aan de achterkant is vastgezet.
	- b. Schakel aan de achterkant de aan/uit-schakelaar in de stand "|" (Aan).

c. Nadat de bibliotheek de post en inventaris heeft voltooid, controleert u op het bedieningspaneel of de statusweergave aangeeft dat het systeem online is (System On-line).

**OPMERKING:** System On-line wordt alleen weergegeven als de inschakelstand van de library is ingesteld op online. Anders wordt System Off-line (standby) weergegeven. Raadpleeg de HP StorageWorks ESL9000 Series tapelibrary - Gebruikershandleiding voor informatie over de inschakelstand van de library.

- 2. Zet de library als volgt offline:
	- a. Druk, terwijl de stroomvoorziening van de library is ingeschakeld en System On-line wordt weergegeven, op de STANDBY-schakelaar op het bedieningspaneel.
	- b. Controleer of System Off-line wordt weergegeven.
- 3. Dubbelklik op het Bureaublad van de pc op pictogram voor librarydiagnose.
- 4. Selecteer desgevraagd de juiste baudrate.

**OPMERKING:** De baudrate moet worden ingesteld op 2400 voor de library's TL820, TL822, TL826, TL893 en TL896, en op 9600 voor alle andere library's.

- 5. Selecteer de juiste COM-poort op de pc.
- 6. Na enkele seconden moet het hoofdmenu worden weergegeven.

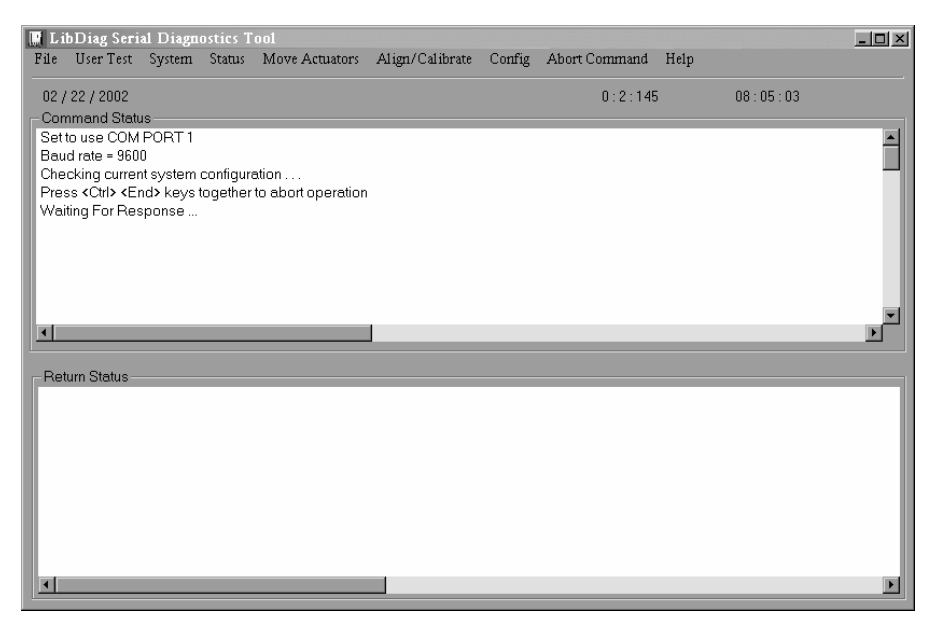

**Afbeelding 1–2: Hoofdmenu**

# <span id="page-13-0"></span>**Online Help gebruiken**

Het online Help-bestand kunt u op elk gewenst moment bekijken tijdens het werken met het programma door op het menu Help te klikken. In het Help-bestand wordt beschreven hoe u het programma gebruikt en worden speciale functies behandeld.

## <span id="page-13-1"></span>**Online foutberichten**

Telkens wanneer een foutbericht is ontvangen van het onderdeel waarvan de diagnose wordt gesteld, geeft het diagnoseprogramma automatisch een beschrijving van een foutcode weer. De beschrijvingen van de fouten bevinden zich in een bestand met foutberichten met de naam *LIBDIAG.MSG*. Er is ook een indexbestand, *LibDiag.NDX*, waarin verwijzingen staan naar de beschrijving van elke foutcode.

# <span id="page-13-2"></span>**Diagnoseprogramma afsluiten**

U sluit het diagnoseprogramma als volgt af:

- 1. Klik in her hoofdvenster op File (Bestand) > Exit (Afsluiten).
- 2. Klik op **OK** om het diagnoseprogramma af te sluiten.
- 3. Verwijder, indien van toepassing, de RS-232-kabel van het achterpaneel en zet de library weer online.

# **Menuoverzicht en opslaglocaties**

<span id="page-14-1"></span><span id="page-14-0"></span>In dit hoofdstuk wordt de structuur van het diagnoseprogramma beschreven. Hierbij komt het volgende aan de orde:

- Menustructuur
- Nummeringsconventie die wordt gebruikt voor het aangeven van de locatie van:
	- opslagladen
	- laadpoortladen
	- tapedrives

## <span id="page-14-2"></span>**Menustructuur**

Het diagnoseprogramma is opgebouwd uit drie delen:

- Hoofdmenuscherm
- Venster Command Status (Opdrachtstatus)
- Venster Return Status (Statusinformatie)

## <span id="page-15-0"></span>**Hoofdmenu**

Het hoofdmenu wordt verscheidene seconden na het uitvoeren van de opdracht LIBDIAG weergegeven. Boven aan het scherm LibDiag wordt de hoofdmenubalk weergegeven, met daarop negen hoofdcategorieën van diagnosefuncties, te weten:

- File (Bestand)
- User Test (Gebruikerstest)
- System (Systeem)
- Status
- Move Actuators (Actuatoren verplaatsen)
- Align/Calibrate (Uitlijnen/kalibreren)
- Config
- Opdracht Abort (Afbreken)
- Help

Onder de hoofdmenubalk wordt de informatieregel weergegeven met daarop de:

- huidige datum (mm/dd/jj)
- verstreken tijd (uuu:mm:ss) van de vorige opdracht
- werkelijke tijd (uu:mm:ss)

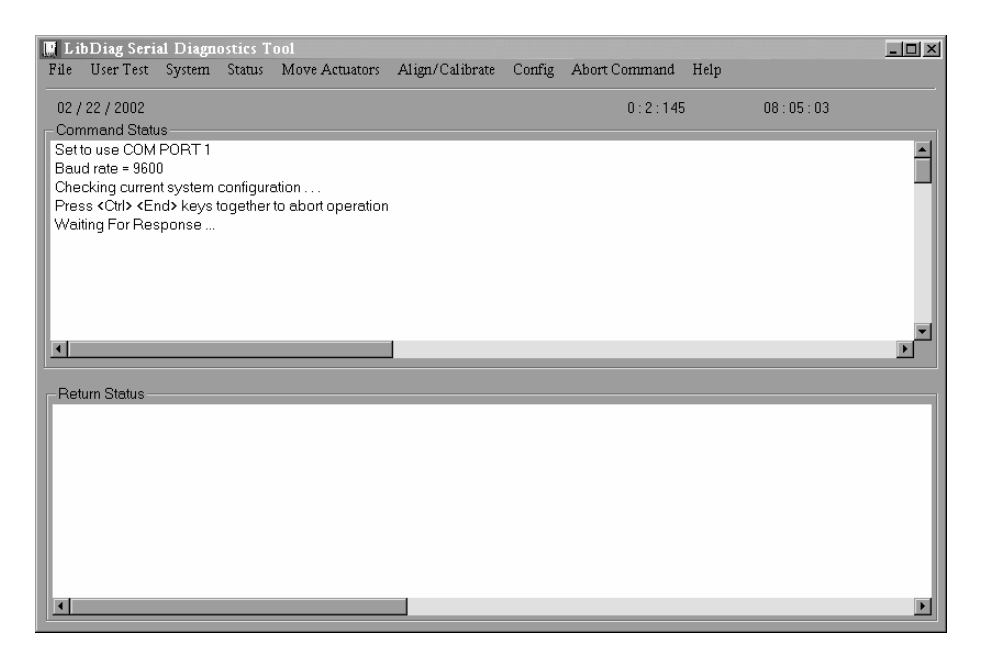

**Afbeelding 2–1: Hoofdmenu**

#### <span id="page-16-0"></span>**Venster Command Status (Opdrachtstatus)**

Het venster Command Status geeft de communicatie weer tussen het diagnoseprogramma en de tapelibrary. Voor elke opdrachtenreeks worden de opdrachtnamen en het aantal opdrachten dat is uitgevoerd weergegeven evenals de verstreken tijd.

Dit venster gaat meestal deels schuil achter vervolgmenu's of popupvensters. Als u het volledige venster wilt bekijken, gebruikt u de schuifbalk om delen van het venster weer te geven die al van het scherm verdwenen waren.

#### <span id="page-16-1"></span>**Venster Return Status (Statusinformatie)**

Het venster Return Status geeft uitgebreide gegevens weer over de functie die u heeft geselecteerd.

# <span id="page-17-0"></span>**Locatie van laden en tapedrives**

Afbeelding 2-2 heeft de nummeringsconventies weer voor een ESL9326 library.

De nummeringsconventie wordt gebruikt in het diagnoseprogramma en de menustand van de library, die wordt weergegeven op het statusweergavegebied van het bedieningspaneel.

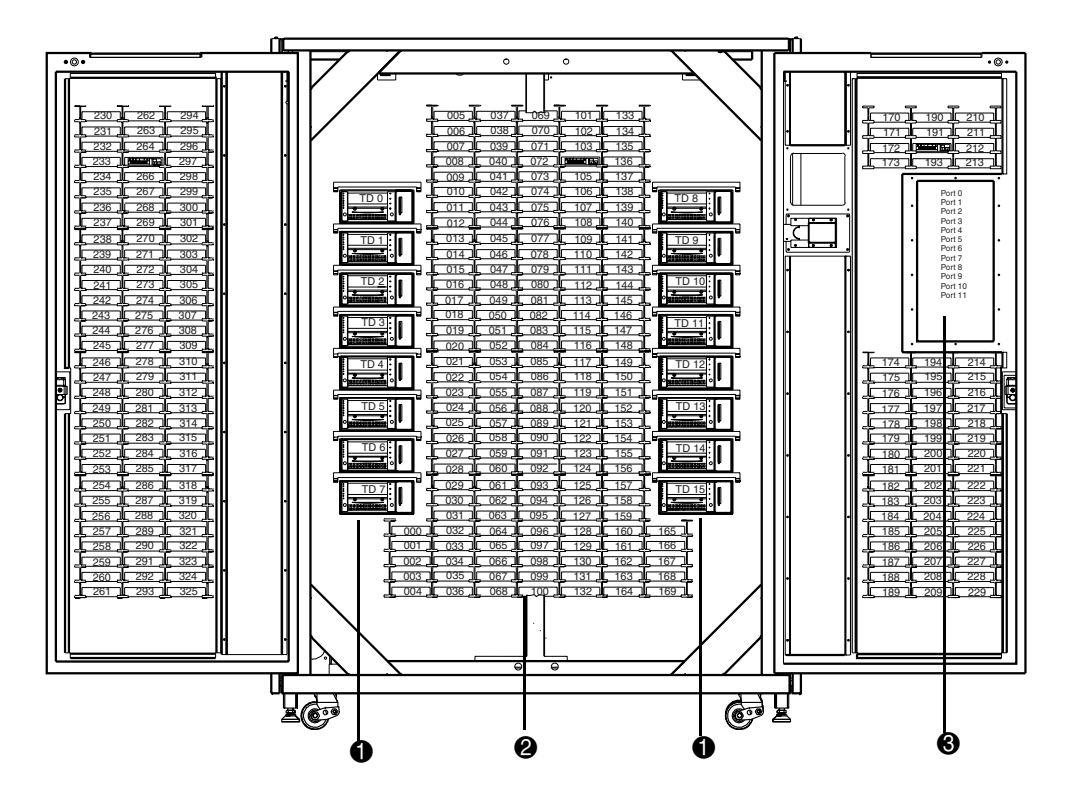

**Afbeelding 2–2: Nummeringsconventies tapelibrary**

- Tapedrives
- Opslagladen
- Laadpoortlade

# <span id="page-18-0"></span>**Diagnosefuncties en -procedures**

<span id="page-18-1"></span>In dit hoofdstuk vindt u gedetailleerde instructies voor het gebruik van elk van de diagnosefuncties. Elk gedeelte bevat een beschrijving van de opties die u kunt selecteren en van de extra voorzieningen of regels die specifiek voor die optie gelden.

De opties in dit hoofdstuk zijn gerangschikt in de volgorde waarin deze in het hoofdmenu verschijnen, van links naar rechts.

# <span id="page-18-2"></span>**Hoofdmenu**

Het hoofdmenu bevat negen categorieën diagnosefuncties.

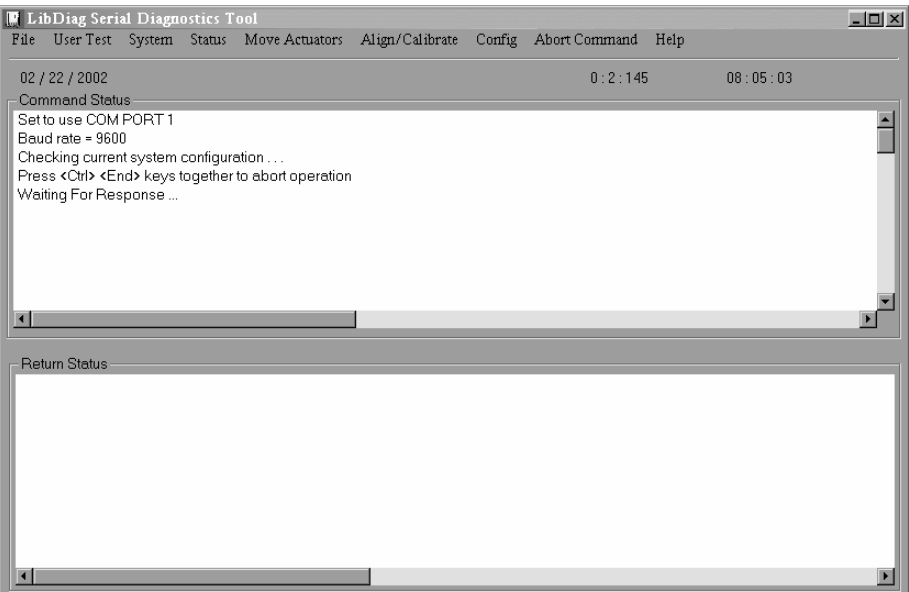

**Afbeelding 3–1: Hoofdmenu**

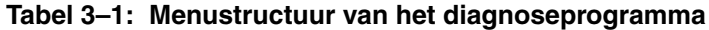

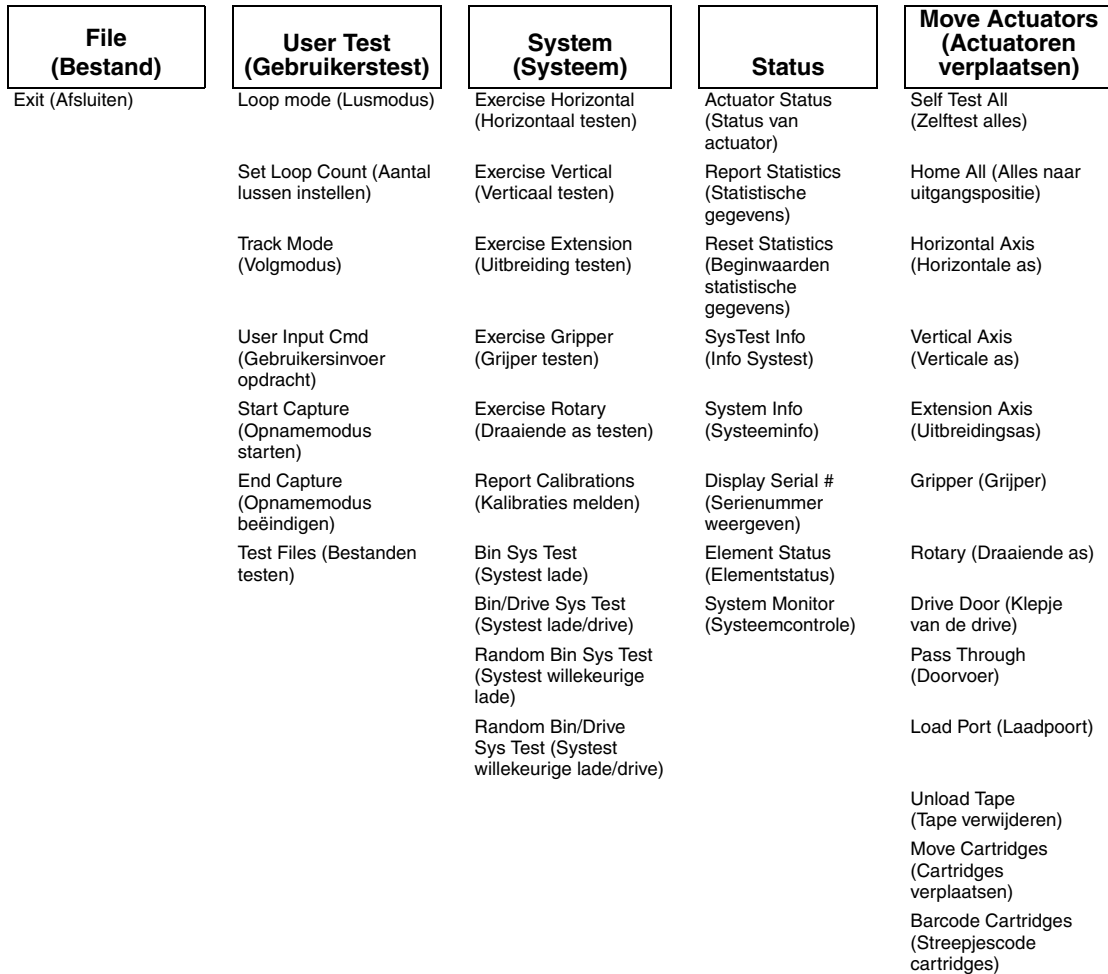

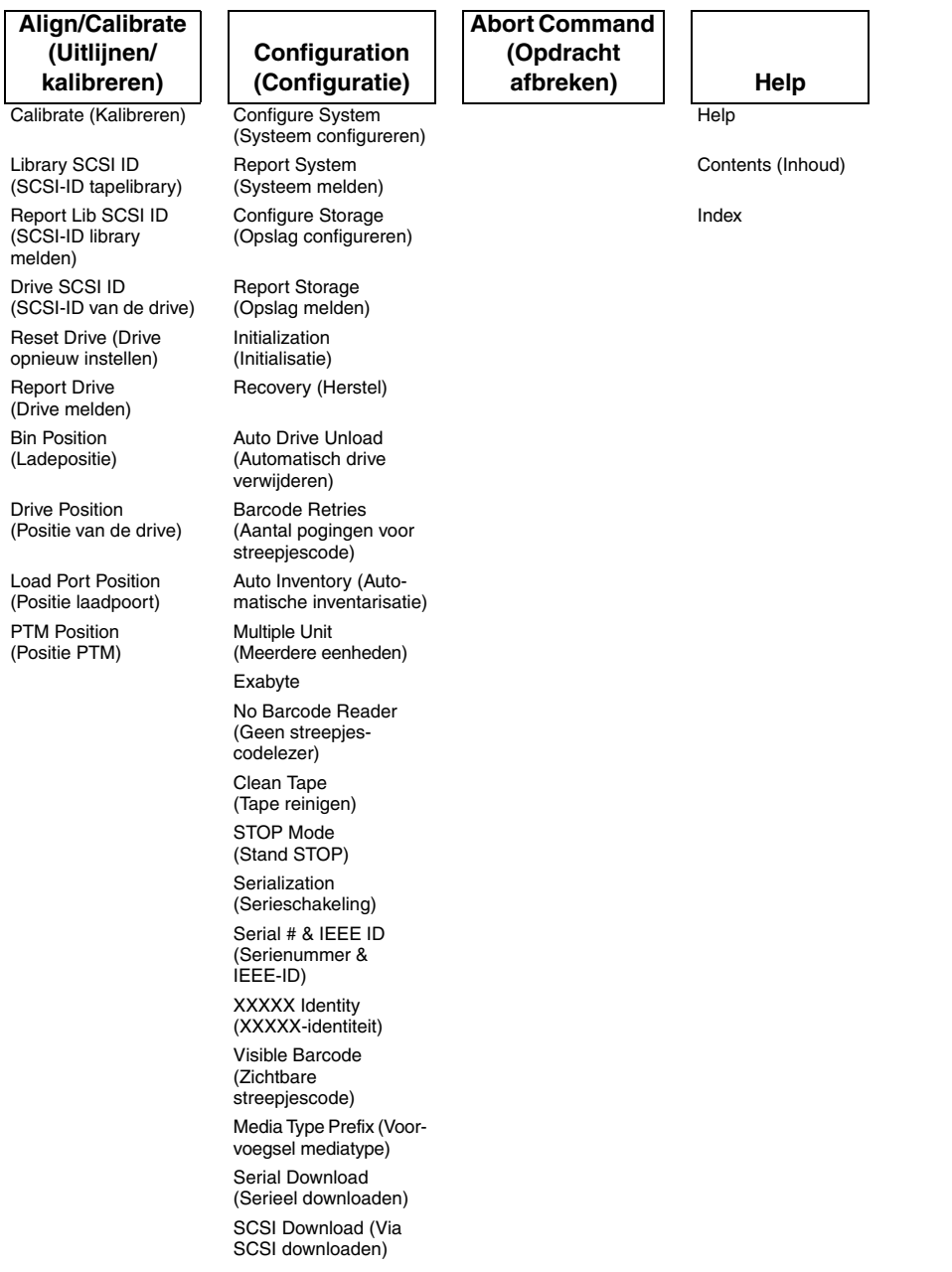

#### **Tabel 3–1: Menustructuur van het diagnoseprogramma (Vervolg)**

# <span id="page-21-0"></span>**Menu User Test (Gebruikerstest)**

Met het menu User Tests (Gebruikerstests) schakelt u de Loop Mode (Lusmodus) in en uit, slaat u via Track Mode (Volgmodus) de berichten van het opdrachtstatusvenster op in een daarvoor bestemd bestand op schijf, en geeft u uw zelfgedefinieerde testscripts weer.

De bestandsnamen van door de gebruiker gedefinieerde testscripts worden weergegeven in het menuvenster User Tests, net onder de regel End Capture (Opnamemodus beëindigen).

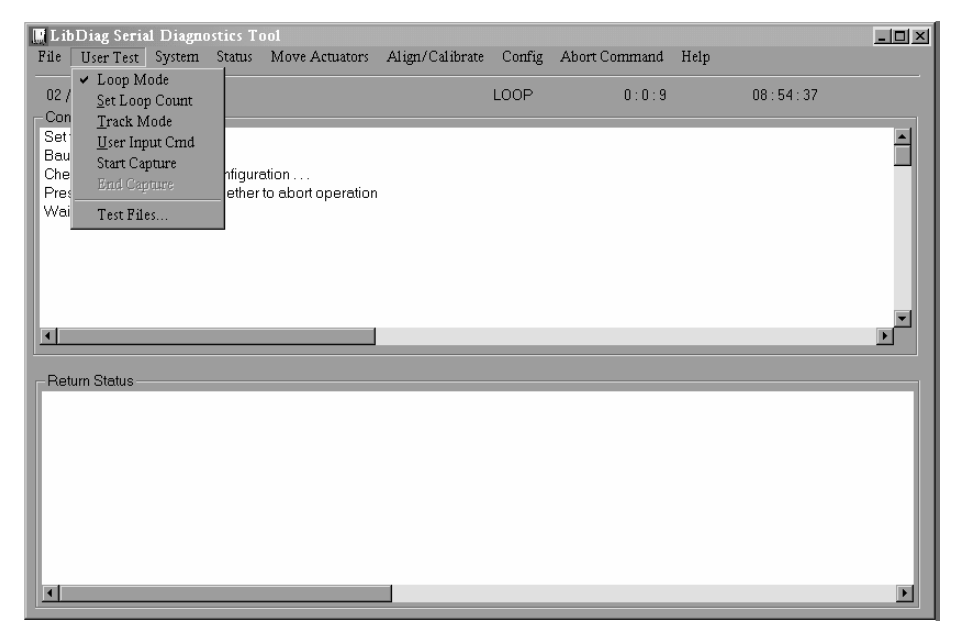

**Afbeelding 3–2: Menu User Test**

## <span id="page-21-1"></span>**Loop Mode (Lusmodus)**

Wanneer deze optie wordt geselecteerd, worden opdrachten of reeksen opdrachten doorlopend herhaald. Wanneer de optie Loop Mode actief is, zijn de optie (in het menu) en de weergave ingeschakeld.

Opdrachten die in deze modus worden uitgevoerd, worden beëindigd door op de Abort Command (Opdracht afbreken) te klikken.

**OPMERKING:** Wanneer Abort Command (Opdracht afbreken) is ontvangen, wacht de software totdat de huidige opdracht of cyclus is voltooid, waarna de software de functie beëindigt en terugkeert naar het menu.

#### <span id="page-22-0"></span>**Loop Mode inschakelen**

- 1. Selecteer het menu User Test (Gebruikerstest).
- 2. Selecteer Loop Mode (Lusmodus).

LOOP wordt weergegeven op de statusregel van het hoofdmenu.

#### <span id="page-22-1"></span>**Loop Mode uitschakelen**

- 1. Wanneer LOOP wordt weergegeven op de statusregel, selecteert u het menu User Test (Gebruikerstest).
- 2. Selecteer Loop Mode (Lusmodus).

## <span id="page-22-2"></span>**Set Loop Count (Aantal lussen instellen)**

U stelt als volgt het aantal lussen in:

- 1. Selecteer het menu User Test (Gebruikerstest).
- 2. Selecteer Set Loop Count (Aantal lussen instellen).

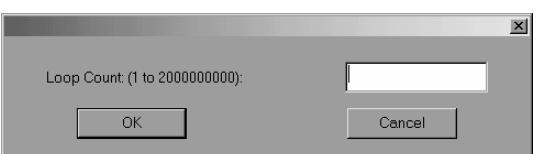

#### **Afbeelding 3–3: Set Loop Count (Aantal lussen instellen)**

3. Voer het aantal keren in dat u de lus wilt laten testen en klik op **OK**.

## <span id="page-22-3"></span>**Track Mode (Volgmodus)**

Track Mode biedt de mogelijkheid om alle berichten die worden weergegeven in het opdrachtstatusvenster op te slaan in een door u aangegeven bestand op schijf.

#### <span id="page-22-4"></span>**Track Mode inschakelen**

- 1. Selecteer het menu User Test (Gebruikerstest).
- 2. Selecteer Track Mode (Volgmodus).

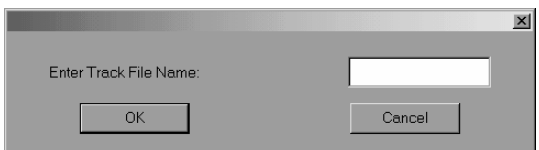

#### **Afbeelding 3–4: Naam Track-bestand**

3. Typ een bestandsnaam en druk op **OK** om het schijfbestand te definiëren en de volgmodus in te schakelen.

**OPMERKING:** De bestandsnaam moet bestaan uit maximaal acht alfanumerieke tekens, dat wil zeggen, het standaard alfabet (hoofdletters en kleine letters) en de cijfers 0 tot en met 9. Er zijn geen andere geldige tekens voor de bestandsnaam.

**OPMERKING:** Als u geen bestandsnaam invoert wanneer u daarom wordt gevraagd, is de standaardbestandsnaam LIBDIAG.

4. TRACK verschijnt op de statusregel.

#### <span id="page-23-0"></span>**Track Mode uitschakelen**

- 1. Selecteer het menu User Test (Gebruikerstest).
- 2. Selecteer Track Mode (Volgmodus).
- 3. Controleer dat TRACK niet meer op de statusregel wordt weergegeven.

De reeks berichten wordt op schijf opgeslagen in een bestand met de naam *bestand.TRK*, waarbij *bestand* de bestandsnaam is die u hiervoor heeft opgegeven. Het bestand wordt opgeslagen in dezelfde directory als het diagnoseprogramma.

### <span id="page-23-1"></span>**User Input Command (Gebruikersinvoer opdracht)**

Deze optie is een ontwikkelhulpmiddel waarmee opdrachten kunnen worden ingevoerd als een reeks ASCII-tekens. Dit middel wordt gewoonlijk niet gebruikt tijdens de normale onderhoudsfuncties. Wanneer u deze optie selecteert, wordt de functie pas uitgevoerd als u een wachtwoord heeft ingevoerd.

- 1. Selecteer het menu User Test (Gebruikerstest).
- 2. Selecteer User Input Cmd (opdracht Gebruikersinvoer)
- 3. Typ een geldig wachtwoord en klik op **OK**.

**OPMERKING:** Het standaardwachtwoord is LibDiag.

4. Typ één regel tekst die de functie weergeeft die u wilt laten uitvoeren, bijvoorbeeld SELFTEST ALL. Deze opdracht geeft de volgende menuselectie weer:

Move Actuators Menu (menu Actuatoren verplaatsen): Self Test All (Zelftest alles)

5. Druk op **Enter** om de opdracht uit te voeren.

#### <span id="page-24-0"></span>**User-Defined Tests Files (Door de gebruiker gedefinieerde testbestanden)**

De selecties onder in het menu User Tests geven de diagnoseroutines weer die u opstelt. U maakt diagnoseroutines door één of meer opdrachten op te nemen en de opdrachten op te slaan in een schijfbestand.

## <span id="page-24-1"></span>**Capture (Opname)-opdrachten**

- 1. Selecteer het menu User Test (Gebruikerstest).
- 2. Selecteer Start Capture (Opnamemodus starten).

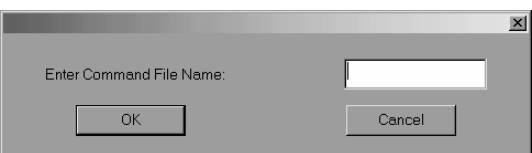

#### **Afbeelding 3–5: De naam van het opdrachtbestand invoeren**

3. Typ een geldige bestandsnaam en klik op **OK**.

**OPMERKING:** De bestandsnaam moet bestaan uit maximaal acht alfanumerieke tekens, dat wil zeggen, het standaard alfabet (hoofdletters en kleine letters) en de cijfers 0 tot en met 9. Er zijn geen andere geldige tekens voor de bestandsnaam.

**OPMERKING:** Als de bestandsnaam die u selecteert al bestaat, kunt u het huidige bestand daaraan toevoegen of kunt u dat bestand overschrijven.

- 4. Selecteer de test die u wilt uitvoeren om de opdracht uit te voeren en op te nemen.
- 5. Herhaal stap 4 voor alle volgende opdrachten.
- 6. Selecteer End Capture (Opnamemodus beëindigen) in het menu User Test (Gebruikerstest) om de opnamemodus te beëindigen.

De opdrachtenreeks wordt opgeslagen in een bestand met de naam *bestand.TST*, waarbij *bestand* de bestandsnaam is die u hiervoor heeft opgegeven. Alle bestanden met de extensie *TST* worden automatisch toegevoegd aan het menu User Tests, waarna u die net zo kunt selecteren als de andere opties. Het bestand wordt opgeslagen in dezelfde directory als het diagnoseprogramma.

**OPMERKING:** Testroutines kunnen in de simulatiemodus worden gemaakt, hetgeen sneller is dan wanneer de library is aangesloten op de diagnose-pc.

# <span id="page-25-0"></span>**Menu System Tests (Systeemtests)**

Het menu System Tests bevat opdrachtopties op een hoog niveau waarmee de volledige hardwareonderdelen en testroutines worden getest die alle actuatoren van de tapelibrary uitvoeren.

|                                 | <b>E</b> LibDiag Serial Diagnostics Tool        |                                                 |                           |                          |                 |        |                      |          |  | $\Box$ |
|---------------------------------|-------------------------------------------------|-------------------------------------------------|---------------------------|--------------------------|-----------------|--------|----------------------|----------|--|--------|
| File                            | User Test                                       | System Status                                   |                           | Move Actuators           | Align/Calibrate |        | Config Abort Command | Help     |  |        |
| 02 / 22 / 2002<br>Command Statu |                                                 | Exercise Horizontal<br><b>Exercise Vertical</b> |                           |                          |                 | 0:0:12 |                      | 09:25:47 |  |        |
| Response = OK                   |                                                 |                                                 | <b>Exercise Extension</b> |                          |                 |        |                      |          |  |        |
|                                 | <b>Exercise Gripper</b><br>Pausing for 2 se     |                                                 |                           |                          |                 |        |                      |          |  |        |
|                                 | Exercise Rotary<br>[2]Command Iss               |                                                 |                           |                          |                 |        |                      |          |  |        |
|                                 | Waiting For Res<br>Report Calibrations          |                                                 |                           |                          |                 |        |                      |          |  |        |
|                                 | Simulating good<br>Bin SysTest<br>Response = OK |                                                 |                           |                          |                 |        |                      |          |  |        |
|                                 | Bin/Drive SysTest<br>Pausing for 2 se           |                                                 |                           |                          |                 |        |                      |          |  |        |
|                                 | Ready For Next                                  |                                                 | Random SysTest            |                          |                 |        |                      |          |  |        |
|                                 | 3 Command(s) (                                  |                                                 | Randon Bin SysTest        |                          | $\geq 0.00:06$  |        |                      |          |  |        |
|                                 |                                                 |                                                 |                           | Random Bin/Drive SysTest |                 |        |                      |          |  |        |
| $\blacksquare$                  |                                                 |                                                 |                           |                          |                 |        |                      |          |  |        |
|                                 |                                                 |                                                 |                           |                          |                 |        |                      |          |  |        |
| <b>Return Status</b>            |                                                 |                                                 |                           |                          |                 |        |                      |          |  |        |
|                                 |                                                 |                                                 |                           |                          |                 |        |                      |          |  |        |
|                                 |                                                 |                                                 |                           |                          |                 |        |                      |          |  |        |
|                                 |                                                 |                                                 |                           |                          |                 |        |                      |          |  |        |
|                                 |                                                 |                                                 |                           |                          |                 |        |                      |          |  |        |
|                                 |                                                 |                                                 |                           |                          |                 |        |                      |          |  |        |
|                                 |                                                 |                                                 |                           |                          |                 |        |                      |          |  |        |
|                                 |                                                 |                                                 |                           |                          |                 |        |                      |          |  |        |
|                                 |                                                 |                                                 |                           |                          |                 |        |                      |          |  |        |
| $\overline{\mathbf{1}}$         |                                                 |                                                 |                           |                          |                 |        |                      |          |  |        |

**Afbeelding 3–6: Menu System Test (Systeemtest)**

## <span id="page-25-1"></span>**Exercise Horizontal (Horizontaal testen)**

Bij deze test wordt de horizontale as naar de uitgangspositie verplaatst en vervolgens naar twee andere posities verplaatst. Controleer met deze test of de horizontale actuator en de sensoren voor horizontale uitgangspositie, limiet en bevestiging naar behoren werken.

## <span id="page-25-2"></span>**Exercise Vertical (Verticaal testen)**

Bij deze test wordt de verticale as naar de uitgangspositie verplaatst en vervolgens naar twee andere posities verplaatst. Controleer met deze test of de verticale actuator en de sensoren voor verticale uitgangspositie en bevestiging naar behoren werken.

# <span id="page-26-0"></span>**Exercise Extension (Uitbreiding testen)**

Bij deze test wordt de uitbreidingsas naar de uitgangspositie verplaatst en vervolgens naar twee andere posities verplaatst. Controleer met deze test of de actuator van de uitbreidingsas en de sensoren voor uitgangspositie en limiet van de uitbreidingsas naar behoren werken.

# <span id="page-26-1"></span>**Exercise Gripper (Grijper testen)**

Met deze optie sluit en opent u de grijper. Controleer met deze test of de actuator van de grijper en de sensoren voor openen en sluiten van de grijper naar behoren werken.

## <span id="page-26-2"></span>**Exercise Rotary (Draaiende as testen)**

Met deze test controleert u de draaiende as door deze naar de voorste en achterste positie te verplaatsen.

# <span id="page-26-3"></span>**Report Calibrations (Kalibraties melden)**

Deze optie meldt de positiewaarde van de uitbreidingsas en de verticale as voor elke drive en voor lade 0.

# <span id="page-26-4"></span>**Bin SysTest (Systest lade)**

Met deze optie wordt een test uitgevoerd waarbij uit alle laden iets wordt opgehaald en in alle laden iets wordt geplaatst. Dit is een sequentiële test, waarbij eerst lade 0 wordt getest en daarna achtereenvolgens de volgende opslagladen worden getest.

De test zoekt een lade met een tape en plaatst deze in de eerstvolgende beschikbare lade. Een test is volledig uitgevoerd wanneer er uit elke lade iets is gepakt en in elke lade iets is geplaatst.

# <span id="page-26-5"></span>**Bin/Drive SysTest (Systest lade/drive)**

Met deze optie wordt een tape uit elke lade gepakt en in een drive geplaatst en wordt een tape uit een drive gepakt en in elke lade geplaatst. Dit is een sequentiële test, waarbij eerst lade 0 wordt getest en daarna achtereenvolgens de volgende opslagladen worden getest.

De test zoekt een lade met een tape en plaatst deze in de eerstvolgende beschikbare drive. Wanneer er geen drive beschikbaar is, wordt de tape in de eerstvolgende beschikbare lade geplaatst. Als een tape wordt verwijderd uit een drive, wordt deze uit de drive gepakt en in de eerstvolgende beschikbare lade geplaatst. Een test is volledig uitgevoerd wanneer er uit elke lade iets is gepakt en in elke lade iets is geplaatst.

## <span id="page-27-0"></span>**Random SysTest (Willekeurige Systest)**

Met deze optie wordt een test uitgevoerd waarbij willekeurig uit de laden en de drives iets wordt opgehaald en in alle laden en drives iets wordt geplaatst.

De test zoekt willekeurig een lade met een tape en plaatst deze in de eerstvolgende beschikbare drive. Wanneer er geen drive beschikbaar is, wordt de tape in een willekeurige beschikbare lade geplaatst. Als een tape wordt verwijderd uit een drive, wordt deze uit de drive gepakt en in een willekeurige beschikbare lade geplaatst. Een test is volledig uitgevoerd wanneer er uit elke lade iets is gepakt en in elke lade iets is geplaatst.

## <span id="page-27-1"></span>**Random Bin SysTest (Willekeurige Systest lade)**

Met deze optie wordt een test uitgevoerd waarbij tapes willekeurig tussen laden worden verplaatst.

Bij deze test wordt een willekeurige lade met een tape gezocht en wordt deze in een willekeurige beschikbare lade geplaatst. Een test is volledig uitgevoerd wanneer er uit elke lade iets is gepakt en in elke lade iets is geplaatst.

## <span id="page-27-2"></span>**Random Bin/Drive SysTest (Willekeurige Systest lade/drive)**

Met deze optie wordt een test uitgevoerd waarbij tapes willekeurig tussen laden en drives worden verplaatst. Deze test verschilt in die zin van de test Random SysTest dat er geen tapes worden verplaatst tussen laden.

De test zoekt willekeurig een lade met een tape en plaatst deze in de eerstvolgende beschikbare drive. Wanneer er geen lade beschikbaar is, worden er geen cartridges verplaatst totdat er weer een drive beschikbaar is. Als een tape wordt verwijderd uit een drive, wordt deze uit de drive gepakt en in een willekeurige beschikbare lade geplaatst. Een test is volledig uitgevoerd wanneer er uit elke lade iets is gepakt en in elke lade iets is geplaatst.

**OPMERKING:** Bij alle SysTests wordt gevraagd of u de tests met of zonder streepjescodes ingeschakeld wilt uitvoeren. Als u kiest voor het uitvoeren van de tests met de streepjescodes ingeschakeld, worden de streepjescodelabels gecontroleerd in relatie tot de inventaris.

# <span id="page-28-0"></span>**Menu Status**

In het menu Status staat het volgende:

- status van actuator
- statistische informatie
- informatie over de systeemconfiguratie

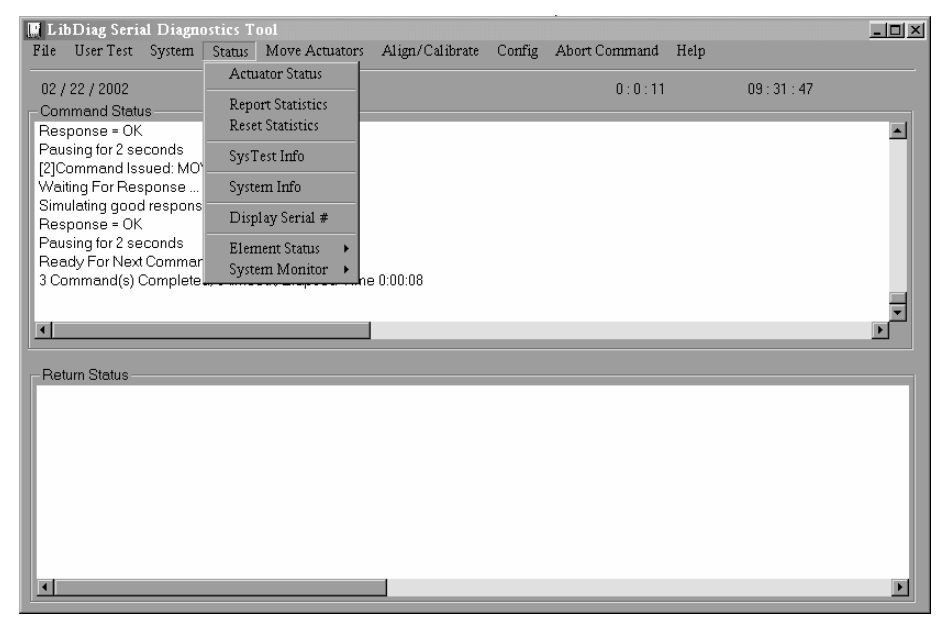

**Afbeelding 3–7: Menu Status**

### <span id="page-28-1"></span>**Actuator Status (Status van actuator)**

Deze optie meldt (in het venster Return Status) de positie van elk van de vier actuatoren (horizontaal, verticaal, uitbreiding en grijper) in de tapelibrary. Controleer met deze optie of elke actuator juist werkt en gebeurtenissen bijhoudt.

U geeft als volgt de status van de actuatoren weer:

1. Selecteer het menu Status.

**BELANGRIJK:** Kies de optie Self Test All en Home All voordat u Actuator Status selecteert. Als u deze functies niet eerst uitvoert, kan er foutieve statusinformatie worden gegeven.

- 2. Selecteer Actuator Status. Het venster Return Status geeft de positie van elke actuator in de tapelibrary, wacht vier seconden en werkt vervolgens het beeldscherm bij met de recentste wijzigingen in de positie van elke actuator.
- 3. Druk op Abort Command (Opdracht afbreken) om het rapport te beëindigen.

## <span id="page-29-0"></span>**Report Statistics (Statistische gegevens)**

Met deze optie geeft u een scherm met statistische gegevens weer die worden opgeslagen in het niet-vluchtige RAM-geheugen op de controller van de robotica van de tapelibrary. De informatie die als resultaat wordt gegeven bestaat uit:

- Het totale aantal uren dat de tapelibrary ingeschakeld is
- Opdrachttijd
- Het aantal activeringen voor elk van de assen
- Het aantal keer pakken en plaatsen in/uit laden en drives
- Het aantal en type nieuwe pogingen dat de tapelibrary heeft verricht om de bewerking te vervolgen

U geeft de statistische gegevens van de tapelibrary als volgt weer:

- 1. Selecteer het menu Status.
- 2. Selecteer Report Statistics (Statistische gegevens). De statische gegevens worden weergegeven in het venster Return Status.

### <span id="page-29-1"></span>**Reset Statistics (Beginwaarden statistische gegevens)**

Met deze optie stelt u de tabel met statistische gegevens in op de beginwaarden. Het is een ontwikkelhulpmiddel dat niet wordt gebruikt tijdens de normale onderhoudsfuncties. Wanneer u deze optie selecteert, wordt de functie pas uitgevoerd als u het wachtwoord heeft ingevoerd.

# <span id="page-30-0"></span>**SysTest Info (Info Systest)**

Deze optie vraagt de tapelibrary om de resultaten van de laatste systeemtest die was uitgevoerd op de tapelibrary. Deze waarden worden opgeslagen in niet-vluchtig RAM-geheugen, zodat zij niet op de beginwaarden worden ingesteld als de voeding wordt uit- en weer ingeschakeld.

De resultaatreeks bevat de volgende informatie in de volgende volgorde:

- Totaal aantal keer pakken en plaatsen
- Status laatste bewerkingen (bijvoorbeeld: B8302)
- Totale testtijd in msec
- Testtypen (bijvoorbeeld: RANDOM of BIN)
- Gemiddelde tijd drive naar lade, in msec.
- Gemiddelde tijd verplaatsing lade naar drive, in msec.
- Gemiddelde tijd verplaatsing lade naar lade, in msec.
- Langste verplaatsingstijd in msec.
- Aantal keer verkeerd lezen streepjescode
- Aantal plaatsingen in elke drive
- Aantal plaatsingen in laden
- Aantal plaatsingen in laadpoort
- Op één na laatste bewerking (bijvoorbeeld: Pick B:10)
- Laatste bewerking (bijvoorbeeld: Place D:1)

U vraagt als volgt bij de tapelibrary de resultaten op van de laatste systeemtest die is uitgevoerd op de tapelibrary en slaat deze op in niet-vluchtig RAM:

- 1. Selecteer het menu Status.
- 2. Selecteer SysTest Info.

# <span id="page-31-0"></span>**System Info (Systeeminformatie)**

De optie System Info meldt het modelnummer, de huidige firmwareversie en de configuratie van de tapelibrary.

U geeft de systeeminformatie voor de tapelibrary als volgt weer:

- 1. Selecteer het menu Status.
- 2. Selecteer System Info om de informatie weer te geven in een venster van Return Status.

## <span id="page-31-1"></span>**Display Serial # (Serienummer weergeven)**

Met deze opdracht kunt u het serienummer van de library invoeren. Deze informatie wordt naast de datum weergegeven op de informatieregel.

U geeft als volgt het serienummer weer:

- 1. Selecteer het menu Status.
- 2. Selecteer Display Serial # (Serienummer weergeven).

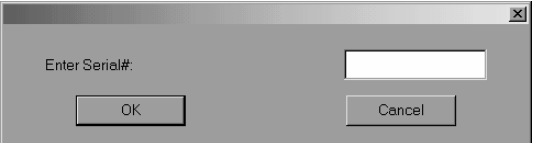

#### **Afbeelding 3–8: Serienummer invoeren**

3. Voer het serienummer van de tapelibrary in en druk op **OK**.

## <span id="page-32-0"></span>**Element Status (Elementstatus)**

Met Element Status wordt een overzicht gegeven van de elementadressen voor laden, laadmechanisme, grijper en doorvoermechanisme.

- 1. Selecteer het menu Status.
- 2. Selecteer Element Status.

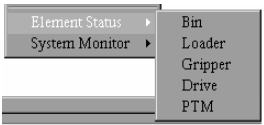

#### **Afbeelding 3–9: Menu Element Status**

3. Selecteer een optie.

## <span id="page-32-1"></span>**System Monitor**

Met System Monitor geeft u de huidige status weer van de ventilatoren, voedingsstatus, netvoeding en temperatuur.

- 1. Selecteer het menu Status.
- 2. Selecteer System Monitor.

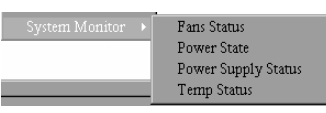

#### **Afbeelding 3–10: Menu System Monitor**

3. Selecteer de gewenste optie.

# <span id="page-33-0"></span>**Menu Move Actuators (Actuatoren verplaatsen)**

Met het menu Move Actuators kunt u de actuatoren van de tapelibrary en de actuatoren van de invoer/vrijgave-hendel van de tapedrive (driveklepje) testen, tapecartridges uit de tapedrives verwijderen, afzonderlijke tapecartridges binnen de tapelibrary verplaatsen, en de streepjescodelabels van afzonderlijke tapecartridges lezen.

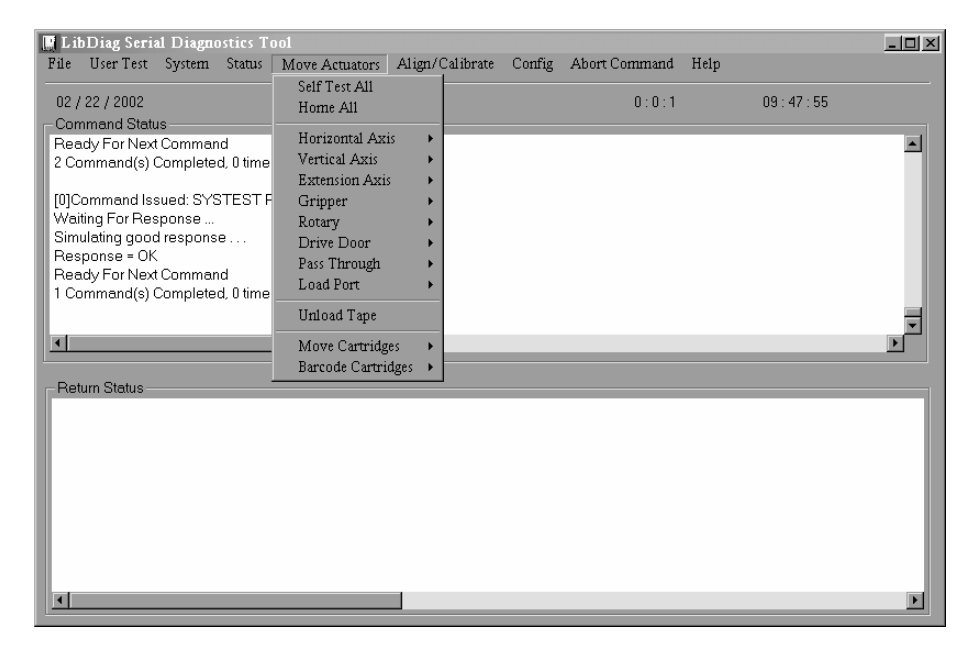

**Afbeelding 3–11: Menu Move Actuators (Actuatoren verplaatsen)**

### <span id="page-33-1"></span>**Self Test All (Zelftest alles)**

De optie Self Test All stuurt een korte elektrische impuls naar de motor van de uitbreidingsas, van de grijper en van het klepje van de drive en leest vervolgens de coderings- of sensorgegevens die horen bij elke motor. Met deze bewerking wordt gecontroleerd of deze motoren en de bijbehorende codeereenheden of sensoren reageren conform de instructies.

U verricht als volgt een zelftest van de motoren in het systeem:

- 1. Selecteer het menu Move Actuators (Actuatoren verplaatsen).
- 2. Selecteer Self Test All (Zelftest alles).

# <span id="page-34-0"></span>**Home All (Alles naar uitgangspositie)**

Met Home All worden alle actuatoren teruggeplaatst op hun uitgangspositie.

U plaatst als volgt alle actuatoren terug op hun uitgangspositie:

- 1. Selecteer het menu Move Actuators (Actuatoren verplaatsen).
- 2. Selecteer Home All (Alles naar uitgangspositie).

## <span id="page-34-1"></span>**Horizontal Axis (Horizontale as)**

Met deze optie test u de afzonderlijke bewegingen van de horizontale as.

**Tabel 3–2: Functies van het submenu Horizontal Axis (Horizontale as)**

| Optie                                                            | <b>Beschrijving</b>                                                                                                    |
|------------------------------------------------------------------|----------------------------------------------------------------------------------------------------|
| Self Test (Zelftest)                                             | Activeert het horizontale-asmechanisme om de werking te<br>controleren.                                                                                                    |
| Home (Start)                                                     | Plaatst de horizontale as terug naar de uitgangspositie.                                                                                                    |
| Move To Bin<br>(Verplaatsen<br>naar lade)                        | Plaatst de horizontale as direct voor een ladelocatie die<br>u opgeeft in een popupvenster.                                                                                                    |
| Move To Load Port<br>(Verplaatsen naar<br>laadpoort)             | Plaatst de horizontale as direct voor de laadpoort die<br>u opgeeft in een popupvenster.                                                                                                    |
| Move To Drive<br>(Verplaatsen naar<br>drive)                     | Plaatst de horizontale as direct voor de drive die u opgeeft<br>in een popupvenster.                                                                                                    |
| Move To Position<br>(Verplaatsen naar<br>positie)                | Verplaatst de horizontale as naar een bepaalde positie ten<br>opzichte van de uitgangspositie. Voer in het popupvenster<br>een nummer in om de positie op te geven. De positie wordt<br>opgegeven in inches. Bij een positief getal wordt de as<br>naar de achterkant van de tapelibrary verplaatst, bij een<br>negatief getal wordt de as naar voren verplaatst. |
| Move to PTM<br>(Verplaatsen naar<br>doorvoermechanisme<br>(PTM)) | Verplaatst de horizontale as to recht vóór de<br>doorvoermechanisme-positie die de gebruiker selecteert.                                                                                                    |

U activeert als volgt de horizontale as:

- 1. Selecteer het menu Move Actuators (Actuatoren verplaatsen).
- 2. Selecteer Horizontal Axis.
- 3. Selecteer de gewenste test. Voor een verplaatsingsoptie (Move to…) wordt een popupvenster weergegeven waarin u wordt gevraagd één van de volgende gegevens in te voeren, afhankelijk van uw selectie:
	- Storage Bin (Opslaglade)
	- Drive Number (Drivenummer)
	- Loader Slot Number (Slotnummer laadpositie)
	- Position (Positie)
	- PTM (Doorvoermechanisme)
- 4. Voer de juiste informatie in en klik op **OK**.

## <span id="page-35-0"></span>**Vertical Axis (Verticale as)**

Met deze optie test u de afzonderlijke bewegingen van de verticale as.

**Tabel 3–3: Functies van het submenu Vertical Axis (Verticale as)**

| Optie                                                | <b>Beschrijving</b>                                                                       |
|------------------------------------------------------|-------------------------------------------------------------------------------------------|
| Self Test (Zelftest)                                 | Activeert het verticale-asmechanisme om de werking<br>te controleren.                     |
| Home (Start)                                         | Plaatst de verticale as terug naar de uitgangspositie.                                    |
| Move To Bin<br>(Verplaatsen<br>naar lade)            | Plaatst de verticale as direct voor een ladelocatie die<br>u opgeeft in een popupvenster. |
| Move To Load<br>Port (Verplaatsen<br>naar laadpoort) | Plaatst de verticale as direct voor de laadpoort die u opgeeft<br>in een popupvenster.    |
| Move To Drive<br>(Verplaatsen<br>naar drive)         | Plaatst de verticale as direct voor de drive die u opgeeft in<br>een popupvenster.        |
| Optie                                                             | <b>Beschrijving</b>                                                                                                    |
|-------------------------------------------------------------------|----------------------------------------------------------------------------------------------------|
| Move To Position<br>(Verplaatsen naar<br>positie)                 | Verplaatst de verticale as naar een bepaalde positie ten<br>opzichte van de uitgangspositie. Voer in het popupvenster<br>een nummer in om de positie op te geven. De positie wordt<br>opgegeven in inches. Bij een positief getal wordt de as naar<br>de bovenkant van de tapelibrary verplaatst, bij een negatief<br>getal wordt de as naar beneden verplaatst. |
| Move to PTM<br>(Verplaatsen naar<br>doorvoermechani<br>sme (PTM)) | Verplaatst de verticale as recht vóór de<br>doorvoermechanisme-positie die de gebruiker selecteert.                                                                                                    |

**Tabel 3–3: Functies van het submenu Vertical Axis (Verticale as) (Vervolg)**

U activeert als volgt de verticale as:

- 1. Selecteer het menu Move Actuators (Actuatoren verplaatsen).
- 2. Selecteer Vertical Axis.
- 3. Selecteer de gewenste test. Voor een verplaatsingsoptie (Move to…) wordt een popupvenster weergegeven waarin u wordt gevraagd één van de volgende gegevens in te voeren, afhankelijk van uw selectie:
	- Drive Number (Drivenummer)
	- Position (Positie)
	- Bin# For Face (Ladenr. voor voorkant)
	- Loader Slot Number (Slotnummer laadpositie)
	- PTM (Doorvoermechanisme)
- 4. Voer de juiste informatie in en klik op **OK**.

# **Extension Axis (Uitbreidingsas)**

<span id="page-37-0"></span>Met Extension Axis test u de afzonderlijke bewegingen van de uitbreidingsas.

**Tabel 3–4: Functies van het submenu Extension Axis (Uitbreidingsas)**

| Optie                                                                 | <b>Beschrijving</b>                                                                                                    |
|-----------------------------------------------------------------------|----------------------------------------------------------------------------------------------------|
| Self Test<br>(Zelftest)                                               | Activeert de aandrijfmotor van de uitbreidingsas en leest<br>vervolgens de geretourneerde informatie over codering,<br>sensorschakelaar van de uitgangspositie en de huidige<br>feedback om te controleren of de motor, de codering en<br>andere sensoren naar behoren functioneren.                                                                        |
| Home (Start)                                                          | Plaatst de uitbreidingsas terug naar de uitgangspositie.                                                                                                    |
| Move To<br><b>Load Port</b><br>(Verplaatsen<br>naar laadpoort)        | Plaatst de uitbreidingsas direct voor de laadpoort die u opgeeft<br>in een popupvenster.                                                                                                    |
| Move to PTM<br>(Verplaatsen<br>naar doorvoer-<br>mechanisme<br>(PTM)) | Verplaatst de uitbreidingsas to recht vóór de<br>doorvoermechanisme-positie die de gebruiker selecteert.                                                                                                    |
| Move To Drive<br>(Verplaatsen<br>naar drive)                          | Plaatst de uitbreidingsas direct voor de drive die u opgeeft<br>in een popupvenster.                                                                                                    |
| Move To<br>Position<br>(Verplaatsen<br>naar positie)                  | Verplaatst de uitbreidingsas naar een bepaalde positie ten<br>opzichte van de uitgangspositie. Voer in het popupvenster<br>een nummer in om de positie op te geven. De positie wordt<br>opgegeven in inches. Bij een negatief getal wordt de as naar<br>de opslagladen verplaatst, bij een negatief getal wordt de as<br>weg van de opslagladen verplaatst. |

U activeert als volgt de uitbreidingsas:

- 1. Selecteer het menu Move Actuators (Actuatoren verplaatsen).
- 2. Selecteer Extension Axis.
- 3. Selecteer de gewenste test. Voor een verplaatsingsoptie (Move to…) wordt een popupvenster weergegeven waarin u wordt gevraagd één van de volgende gegevens in te voeren, afhankelijk van uw selectie:
	- Drive Number (Drivenummer)
	- Loader Slot Number (Slotnummer laadpositie)
	- Position (Positie)
	- PTM (Doorvoermechanisme)
- 4. Voer de juiste informatie in en klik op **OK**.

### **Gripper (Grijper)**

Deze optie test de afzonderlijke bewegingen van de grijpermodule.

<span id="page-38-0"></span>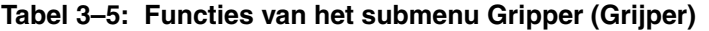

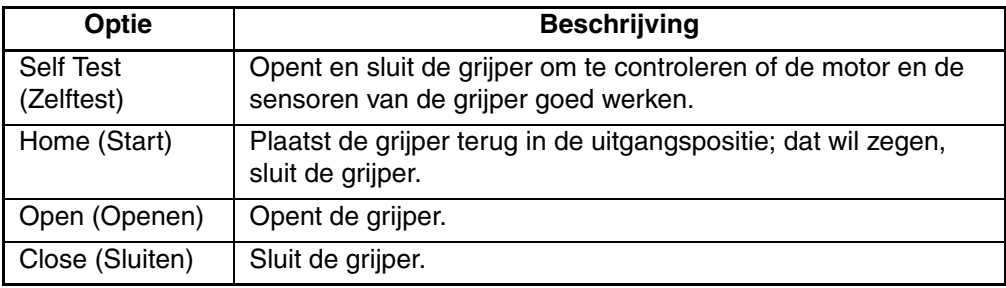

U activeert als volgt de grijper:

- 1. Selecteer het menu Move Actuators (Actuatoren verplaatsen).
- 2. Selecteer Gripper.
- 3. Selecteer de gewenste test.

# **Rotary (Draaiende as)**

<span id="page-39-1"></span>Deze optie test de afzonderlijke bewegingen van de draaiende-asmodule.

**Tabel 3–6: Functies van het submenu Rotary (Draaiende as)**

| Optie                                         | <b>Beschrijving</b>                                                                              |
|-----------------------------------------------|--------------------------------------------------------------------------------------------------|
| Self Test<br>(Zelftest)                       | Activeert de draaiende as om de juiste werking van het<br>draaiende-asmechanisme te controleren. |
| Home (Start)                                  | Plaatst de draaiende as terug naar de uitgangspositie.                                           |
| Move Front<br>(Naar voorkant<br>verplaatsen)  | Roteert de draaiende as zodat de grijper naar de voordeuren<br>wijst.                            |
| Move Back<br>(Naar achterkant<br>verplaatsen) | Roteert de draaiende as zodat de grijper van de voordeuren<br>af wijst.                          |

U activeert als volgt het draaiende-asmechanisme:

- 1. Selecteer het menu Move Actuators (Actuatoren verplaatsen).
- 2. Selecteer Rotary.
- 3. Selecteer de gewenste test.

# **Drive Door (Driveklepje (alleen DLT-drives))**

Met deze optie test u de stappenmotor die de invoer-/vrijgavehendel van de tapedrive aandrijft (driveklepje).

<span id="page-39-0"></span>**Tabel 3–7: Functies van het submenu Drive Door (Driveklepje)**

| Optie                   | <b>Beschrijving</b>                                                                                      |
|-------------------------|----------------------------------------------------------------------------------------------------|
| Self Test<br>(Zelftest) | Opent en sluit het klepje van de drive om te controleren of de<br>stappenmotor en de sensor goed werken. |
| Home (Start)            | Verplaatst het driveklepje naar de uitgangspositie; dat wil zeggen,<br>het driveklepje wordt gesloten.   |
| Open<br>(Openen)        | Opent de driveklepje in de opgeheven stand.                                                              |
| Close<br>(Sluiten)      | Sluit het driveklepje in de neergelaten stand.                                                           |

U activeert als volgt het klepje van een tapedrive:

- 1. Selecteer het menu Move Actuators (Actuatoren verplaatsen).
- 2. Selecteer Drive Door (Driveklepje).

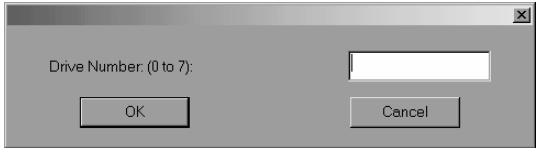

#### **Afbeelding 3–12: Drive Door selecteren**

- 3. Voer het nummer van de drive in en klik op **OK**.
- 4. Selecteer de gewenste test.

# **Pass Through (Doorvoer)**

Met deze optie test u de afzonderlijke bewegingen van het doorvoermechanisme (PTM).

<span id="page-40-0"></span>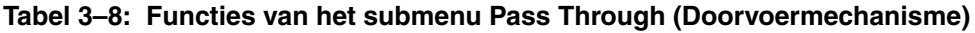

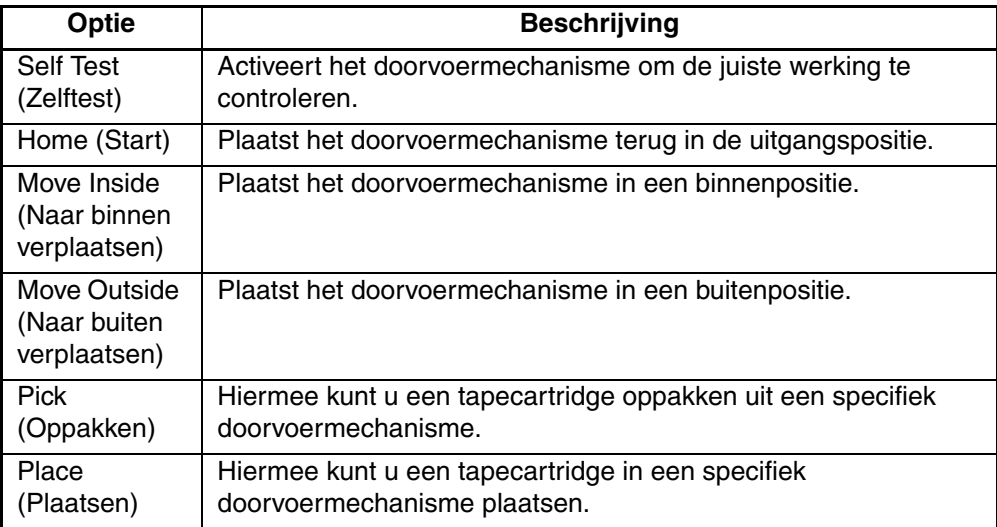

U test als volgt de afzonderlijke bewegingen van het doorvoermechanisme:

- 1. Selecteer het menu Move Actuators (Actuatoren verplaatsen).
- 2. Selecteer Pass Through (Doorvoermechanisme).
- 3. Selecteer de gewenste test.

# **Load Port (Laadpoort)**

Met deze optie kunt u tapecartridges oppakken uit en plaatsen in de laadpoortladen.

**Tabel 3–9: Functies van het submenu Load Port (Laadpoort)**

<span id="page-41-0"></span>

| Optie          | <b>Beschrijving</b>                                         |
|----------------|-------------------------------------------------------------|
| Lock           | Vergrendelt de laadpoort om de normale werking van de       |
| (Vergrendelen) | tapelibrary te hervatten.                                   |
| Unlock         | Ontgrendelt de laadpoort om het plaatsen en verwijderen van |
| (Ontgrendelen) | media mogelijk te maken.                                    |

U pakt/plaatst als volgt tapecartridges uit/in laadpoortladen:

- 1. Selecteer het menu Move Actuators (Actuatoren verplaatsen).
- 2. Selecteer Load Port (Laadpoort).
- 3. Selecteer de gewenste oppak- of plaatsingstest.
- 4. Voer het nummer in van de lade waaruit/waarin u wilt oppakken/plaatsen en klik op **OK**.

# **Unload Tape (Tape verwijderen)**

<span id="page-41-1"></span>Met deze optie wordt de tapecartridge teruggespoeld naar het begin van de tape. U kunt vervolgens de tapecartridge uit de drive nemen.

U verwijdert als volgt een cartridge uit de drive:

- 1. Selecteer het menu Move Actuators (Actuatoren verplaatsen).
- 2. Selecteer Unload Tape (Tape verwijderen).
- 3. Voer het nummer in van de drive die de cartridge bevat die u wilt terugspoelen en klik op **OK**.

**OPMERKING:** Wanneer u deze opdracht uitvoert, wordt de tape volledig teruggespoeld. Afhankelijk van de positie van de tape kan het tien seconden tot twee minuten duren voordat het lampje bij Operate Handle (Hendel bedienen) gaat branden.

# **Move Cartridges (Cartridges verplaatsen)**

<span id="page-42-1"></span>Met deze optie kunt u tapecartridges oppakken uit/plaatsen in opslag- en laadpoortladen, tapedrives en een doorvoermechanisme. U kunt met deze test ook een streepjescodelabel lezen van een cartridge op een specifieke locatie.

Voordat u deze test uitvoert, moet de tapelibrary een recente inventaris van de cartridges hebben. Bovendien moet de grijper vrij zijn voordat deze een cartridge pakt uit een lade of drive en moet de grijper een cartridge pakken voordat hij een cartridge plaatst in een lade of drive.

**Tabel 3–10: Functies van het submenu Move Cartridges (Cartridges verplaatsen)**

| Optie                                              | <b>Beschrijving</b>                                  |
|----------------------------------------------------|------------------------------------------------------|
| Pick From Bin<br>(Pakken uit lade)                 | Pakt een cartridge uit de opgegeven opslaglade.      |
| Pick From Load<br>Port (Pakken uit<br>laadpoort)   | Pakt een cartridge uit de opgegeven laadpoortlade.   |
| Pick from PTM<br>(Pakken uit PTM)                  | Pakt een cartridge op uit het doorvoermechanisme.    |
| Pick From Drive<br>(Pakken uit drive)              | Pakt een cartridge uit de opgegeven tapedrive.       |
| Place Into Bin (In<br>lade plaatsen)               | Plaatst een cartridge in de opgegeven opslaglade.    |
| Place Into Load<br>Port (In laadpoort<br>plaatsen) | Plaatst een cartridge in de opgegeven laadpoortlade. |
| Place Into PTM<br>(In PTM plaatsen)                | Plaatst een cartridge in het doorvoermechanisme.     |
| Place Into Drive<br>(In drive plaatsen)            | Plaatst een cartridge in de opgegeven tapedrive.     |

#### **Een cartridge pakken**

<span id="page-42-0"></span>U pakt als volgt een cartridge:

- 1. Selecteer het menu Move Actuators (Actuatoren verplaatsen).
- 2. Selecteer Move Cartridges (Cartridges verplaatsen).

3. Selecteer Pick From Bin (Pakken uit lade), Pick From Load Port (Pakken uit laadpoort), Pick From Drive (Pakken uit drive) of Pick from PTM (Pakken uit doorvoermechanisme).

**OPMERKING:** De bronlade of -drive die u selecteert, moet een cartridge bevatten.

- 4. Voer een van de volgende opties in, op basis van de keuze bij stap 3:
	- Storage Bin (Opslaglade)
	- Loader Slot Number (Slotnummer laadpositie)
	- Drive Number (Drivenummer)
	- PTM Number (Nummer doorvoermechanisme)
- 5. Voer de juiste informatie in en klik op **OK**.

#### **Cartridge plaatsen**

<span id="page-43-0"></span>U plaatst als volgt een cartridge:

- 1. Selecteer het menu Move Actuators (Actuatoren verplaatsen).
- 2. Selecteer Move Cartridges (Cartridges verplaatsen).
- 3. Selecteer Place Into Bin (In lade plaatsen), Place Into Load Port (In laadpoort plaatsen), Place Into Drive (In drive plaatsen) of Place Into PTM (In PTM plaatsen).

**OPMERKING:** De doellade of -drive die u selecteert, moet leeg zijn.

- 4. Voer een van de volgende opties in, op basis van de keuze bij stap 3:
	- Storage Bin (Opslaglade)
	- Loader Slot Number (Slotnummer laadpositie)
	- Drive Number (Drivenummer)
	- PTM Number (Nummer doorvoermechanisme)
- 5. Voer de juiste informatie in en klik op **OK**.

# **Barcode Cartridges (Streepjescode cartridges)**

Deze optie leest de streepjescode van een aangewezen cartridge. Wanneer u deze optie heeft geselecteerd, geeft u het nummer van de lade, de drive, de laadpoortlade of het doorvoermechanisme voor de bewerking op.

<span id="page-44-0"></span>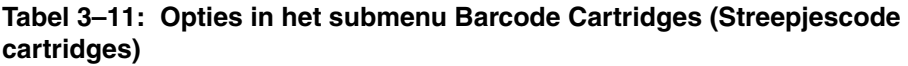

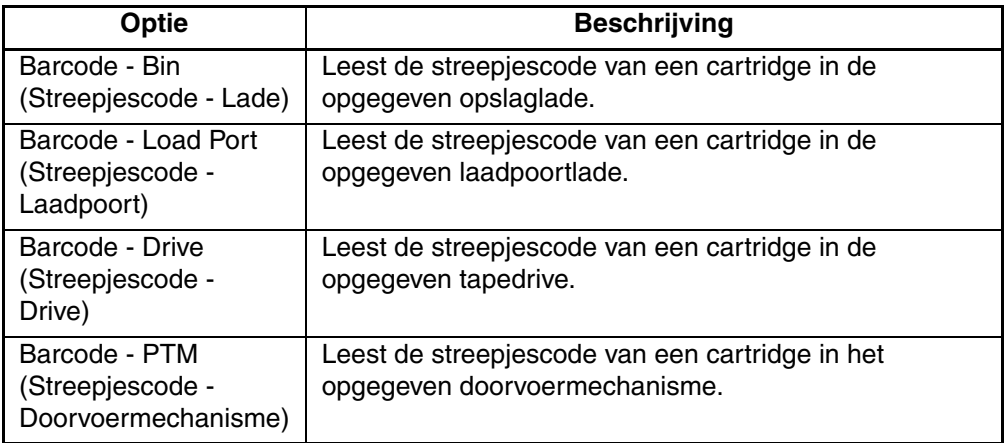

U leest als volgt het streepjescodelabel van een cartridge:

- 1. Selecteer het menu Move Actuators (Actuatoren verplaatsen).
- 2. Selecteer Barcode Cartridges.
- 3. Selecteer Barcode Bin (Streepjescode Lade), Barcode Load Port (Streepjescode - Laadpoort), Barcode - Drive (Streepjescode - Drive) of Barcode - PTM (Streepjescode - Doorvoermechanisme).

**OPMERKING:** De doellade of -drive die u selecteert, moet vol zijn.

- 4. Voer een van de volgende opties in, op basis van de keuze bij stap 3:
	- Storage Bin (Opslaglade)
	- Loader Slot Number (Slotnummer laadpositie)
	- Drive Number (Drivenummer)
	- PTM Number (Nummer doorvoermechanisme)

# **Menu Align/calibrate (Uitlijnen/kalibreren)**

Kalibreren is het instellen van de horizontale, verticale en uitbreidingslocatiewaarden voor elke lade-, tapedrive-, laadpoort- en doorvoermechanismelocatie in de tapelibrary. De kalibratiewaarden worden opgeslagen in niet-vluchtig RAM (NVRAM). Voer met het menu Align/Calibrate (Uitlijnen/kalibreren) een automatische kalibratie uit op alle elementlocaties in de tapelibrary of kalibreer de opslagladen, laadpoortladen, tapedrives en doorvoermechanismen afzonderlijk. Dit menu heeft ook een optie voor het instellen en wijzigen van de SCSI-adressen van de tapelibrary en tapedrives.

<span id="page-45-0"></span>

| <b>E</b> LibDiag Serial Diagnostics Tool                                  |                           |               |          | $  \mathbb{Z}$ $\times$ |
|---------------------------------------------------------------------------|---------------------------|---------------|----------|-------------------------|
| User Test System Status Move Actuators<br>File                            | Config<br>Align/Calibrate | Abort Command | Help     |                         |
| 02 / 22 / 2002                                                            | Calibrate                 | 0:0:2         | 10:18:58 |                         |
| <b>Command Status:</b>                                                    | Library SCSI ID           |               |          |                         |
| Waiting For Response                                                      | Report Lib. SCSI ID       |               |          | A                       |
| Simulating good response                                                  | Drive SCSI ID             |               |          |                         |
| Response = OK                                                             | Reset Drive               |               |          |                         |
| Ready For Next Command<br>1 Command(s) Completed, 0 timeout, Elapsed Time | Report Drive              |               |          |                         |
|                                                                           | <b>Bin Position</b>       |               |          |                         |
|                                                                           | Drive Position            |               |          |                         |
|                                                                           | <b>Load Port Position</b> |               |          |                         |
|                                                                           | PTM Position              |               |          |                         |
|                                                                           |                           |               |          |                         |
| $\blacksquare$                                                            |                           |               |          |                         |
|                                                                           |                           |               |          |                         |
| <b>Return Status</b>                                                      |                           |               |          |                         |
|                                                                           |                           |               |          |                         |
|                                                                           |                           |               |          |                         |
|                                                                           |                           |               |          |                         |
|                                                                           |                           |               |          |                         |
|                                                                           |                           |               |          |                         |
|                                                                           |                           |               |          |                         |
|                                                                           |                           |               |          |                         |
|                                                                           |                           |               |          |                         |
| $\blacksquare$                                                            |                           |               |          |                         |

**Afbeelding 3–13: Menu Align/Calibrate (Uitlijnen/kalibreren)**

# **Calibrate (Kalibreren)**

Met deze optie kunt u de volledige tapelibrary automatisch kalibreren of alle opslagladen, laadpoortladen, tapedrives, geselecteerde of alle doorvoermechanismen, of service afzonderlijk kalibreren.

| Optie                           | Als u deze optie selecteert, kalibreert u                          |
|---------------------------------|--------------------------------------------------------------------|
| All (Alles)                     | Volledige tapelibrary                                              |
| Bin (Lade)                      | Alleen opslagladen                                                 |
| Drive                           | Alleen tapedrives                                                  |
| <b>Load Port</b><br>(Laadpoort) | Alleen laadpoortladen                                              |
| <b>Selected PTM</b>             | Alleen opgegeven doorvoermechanisme                                |
| All PTMs                        | Alle doorvoermechanismen                                           |
| Service                         | Gehele library en laadt de standaardwaarden voor alle<br>elementen |

<span id="page-46-0"></span>**Tabel 3–12: Functies in het submenu Calibrate (Kalibreren)**

U kalibreert de tapelibrary als volgt automatisch:

- 1. Selecteer Align/Calibrate (Uitlijnen/kalibreren).
- 2. Selecteer Calibrate (Kalibreren).
- 3. Selecteer de gewenste optie.

### **Library SCSI ID (SCSI-ID tapelibrary)**

<span id="page-46-1"></span>Met deze optie stelt u de SCSI-ID (0-15) van de tapelibrary in.

U stelt de SCSI-ID van de tapelibrary als volgt in:

- 1. Selecteer het menu Align/Calibrate (Uitlijnen/kalibreren).
- 2. Selecteer Library SCSI ID (SCSI-ID tapelibrary)
- 3. Voer het nummer in dat de SCSI-ID van de tapelibrary weergeeft en klik op **OK**.

**OPMERKING:** Wanneer u het SCSI-adres van de tapelibrary heeft gewijzigd, moet de hostcontroller een "SCSI Bus Reset" verzenden om de nieuwe SCSI-ID in te stellen, anders moet de tapelibrary worden uit- en ingeschakeld om de SCSI-ID opnieuw in te stellen.

# **Report Lib. SCSI-ID**

<span id="page-47-0"></span>Met deze optie geeft u de SCSI-ID (0-15) weer in het venster Return Status.

U geeft de SCSI-ID van de tapelibrary als volgt weer:

- 1. Selecteer het menu Align/Calibrate (Uitlijnen/kalibreren).
- 2. Selecteer Report Lib. SCSI-ID.

De SCSI-ID-gegevens worden weergegeven in het venster Return Status.

# **Drive SCSI ID (SCSI-ID van de drive)**

<span id="page-47-2"></span>Met deze optie stelt u de SCSI-ID (0-15) van elke tapedrive in de tapelibrary in.

U kunt als volgt de SCSI-ID van een drive instellen of wijzigen:

- 1. Selecteer het menu Align/Calibrate (Uitlijnen/kalibreren).
- 2. Selecteer Drive SCSI ID (SCSI-ID van drive)
- 3. Voer het drivenummer in.
- 4. Voer de SCSI-ID van de drive in.

**OPMERKING:** De opdracht Reset Drive (Drive opnieuw instellen) moet worden uitgevoerde om de nieuwe SCSI-ID's van de drive in te stellen. Anders moet de hostcontroller een "SCSI Bus Reset" afgeven om de nieuwe SCSI-ID's in te stellen, of moet de tapelibrary worden uiten ingeschakeld om de SCSI-ID's opnieuw in te stellen. Het wordt geadviseerd om de opdracht Report Drive uit te voeren nadat de tapedrives opnieuw zijn ingesteld om te controleren of de SCSI-ID's zijn ingesteld of gewijzigd zoals de bedoeling was.

# **Reset Drive (Drive opnieuw instellen)**

<span id="page-47-1"></span>De drive moet opnieuw worden ingesteld nadat de opdracht Drive SCSI ID hierboven is uitgevoerd. De uitvoering van deze opdracht duurt ongeveer tien seconden.

U stelt als volgt de SCSC-ID van een drive opnieuw in:

- 1. Selecteer het menu Align/Calibrate (Uitlijnen/kalibreren).
- 2. Selecteer Reset Drive (Drive opnieuw instellen).
- 3. Voer het nummer van de drive in en klik op **OK**.

# **Report Drive (Drive melden)**

<span id="page-48-1"></span>Met Report Drive geeft u de configuratie van elke drive weer. De informatie die wordt verstrekt omvat het drivemodel, de microcodeversies van de drive en de controller, de SCSI-ID van de drive, het serienummer, de reinigingstatus, het soort tape en de tapedichtheid.

U geeft als volgt de configuratie van een drive weer:

- 1. Selecteer het menu Align/Calibrate (Uitlijnen/kalibreren).
- 2. Selecteer Report Drive (Drive melden).
- 3. Voer het nummer van de drive in en klik op **OK**.

De gegevens voor de geselecteerde drive worden weergegeven in het venster Return Status.

# **Bin Position (Ladepositie)**

Met Bin Position kunt u de waarden van de horizontale locatie, de verticale locatie en de uitbreidingslocatie melden of wijzigen voor elke opslaglade in de tapelibrary.

Het is niet mogelijk de locatiewaarden van een opslaglade onafhankelijk van de andere opslagladen te wijzigen. Elke ladelocatie heeft dezelfde waarde voor horizontale locatie en uitbreidingslocatie als alle andere opslagladen in een set. Elke ladelocatie heeft een vaste verticale waarde ten opzichte van alle andere ladelocaties in diezelfde set. Wanneer de locatie van een opslaglade wordt gewijzigd, worden de waarden voor alle opslagladelocaties in die set overeenkomstig gewijzigd.

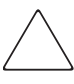

<span id="page-48-0"></span>**VOORZICHTIG:** Wijziging van de waarden voor kalibratie kunnen de werking van de tapelibrary nadelig beïnvloeden. Deze optie moet alleen worden gebruikt door geautoriseerde onderhoudstechnici.

| Optie                                                               | <b>Beschrijving</b>                                                                                                    |
|---------------------------------------------------------------------|----------------------------------------------------------------------------------------------------|
| <b>Current Vertical Pos</b><br>(Huidige positie<br>verticale as)    | Werkt de verticale locatiewaarde voor de opgegeven lade<br>bij met de huidige fysieke locatie van de verticale as.<br>Wanneer deze optie wordt geselecteerd, wordt er een<br>waarschuwingsvenster weergegeven. Klik op YES (Ja)<br>om de waarschuwing te laten verdwijnen. Wanneer de<br>waarschuwing van het scherm is verdwenen, voert u het<br>nummer van de gewenste opslaglade in en klikt u op OK. |
| <b>Input Vertical Pos</b><br>(Invoer positie<br>verticale as)       | Werkt de verticale kalibratiewaarde voor de opgegeven<br>lade bij. Voer het gewenste nummer van de opslaglade<br>in en de gewenste waarde voor verticale kalibratie.                                                                                                    |
| <b>Report Vertical Pos</b><br>(Positie verticale<br>as melden)      | Geeft de huidige verticale kalibratiewaarde voor de<br>opgegeven lade weer. Voer het gewenste ladenummer<br>in, waarna de huidige waarde voor verticale kalibratie<br>voor die lade wordt weergegeven.                                                                                                    |
| <b>Current Extension</b><br>Pos (Huidige positie<br>uitbreidingsas) | Slaat de huidige fysieke locatie van de uitbreidingsas<br>op als de kalibratiewaarde voor die opslaglade.                                                                                                    |
| <b>Input Extension Pos</b><br>(Invoer positie<br>uitbreidingsas)    | Werkt de kalibratiewaarde van de uitbreidingsas voor<br>de opgegeven lade bij. Voer het gewenste nummer van<br>de opslaglade en de gewenste kalibratiewaarde voor de<br>uitbreidingsas in.                                                                                                    |
| <b>Report Extension Pos</b><br>(Positie uitbreidingsas<br>melden)   | Geeft de huidige kalibratiewaarde van de uitbreidingsas<br>voor de opgegeven lade weer.                                                                                                    |
| All-Current Hz, Pos<br>(Alle: huidige pos. hor.)                    | Werkt de waarden voor horizontale locatie voor alle<br>laden in dezelfde kolom als de opgegeven lade bij<br>met de huidige fysieke locatie van de horizontale as.<br>De waarden voor horizontale locatie voor laden in de<br>andere twee kolommen worden ook bijgewerkt, zodat<br>de horizontale afstand tussen de laden in aangrenzende<br>kolommen wordt vastgesteld op 4,6 inch.                      |
| All-Input Hz. Pos<br>(Alle: invoer pos. hor.)                       | Werkt de horizontale kalibratiewaarde bij voor alle laden<br>in dezelfde kolom als de opgegeven lade. De waarden<br>voor horizontale locatie in de andere twee kolommen<br>worden ook bijgewerkt, zodat de horizontale afstand<br>tussen de kolommen wordt vastgesteld op 4,6 inch.                                                                                                    |

**Tabel 3–13: Functies van het submenu Bin Position (Ladepositie)**

| Optie                                            | <b>Beschrijving</b>                                                                                                    |
|--------------------------------------------------|----------------------------------------------------------------------------------------------------|
| All-Report Hz. Pos<br>(Alle: pos. hor. melden)   | Geeft de huidige horizontale kalibratiewaarde voor de<br>opgegeven lade weer. Deze opdracht verricht dezelfde<br>functies als Pack-Report Hz.                                                                                                    |
| Pack-Current Hz. Pos<br>(Set: huidige pos. hor.) | Werkt de waarden voor horizontale locatie voor alle<br>laden in dezelfde set als de opgegeven lade bij met de<br>huidige fysieke locatie van de horizontale as. De<br>horizontale locatiewaarden voor laden in de andere sets<br>blijven ongewijzigd. |
| Pack-Input Hz. Pos<br>(Set: invoer pos. hor.)    | Werkt de horizontale kalibratiewaarde bij voor alle laden<br>in dezelfde set als de opgegeven lade. De horizontale<br>locatiewaarden voor laden in de andere sets blijven<br>ongewijzigd.                                                             |
| Pack-Report Hz. Pos<br>(Set: pos. hor. melden)   | Geeft de huidige horizontale kalibratiewaarde voor de<br>opgegeven lade weer. Deze opdracht verricht dezelfde<br>functie als All-Report Hz. Pos.                                                                                                    |

**Tabel 3–13: Functies van het submenu Bin Position (Ladepositie) (Vervolg)**

# **Drive Position (Positie van de drive)**

<span id="page-50-0"></span>Met Drive Position kunt u de waarden van de horizontale locatie, de verticale locatie en de uitbreidingslocatie melden of wijzigen voor elke tapedrive in de tapelibrary.

| Optie                                                            | <b>Beschrijving</b>                                                                                                    |
|------------------------------------------------------------------|----------------------------------------------------------------------------------------------------|
| <b>Current Vertical Pos</b><br>(Huidige positie<br>verticale as) | Werkt de verticale locatiewaarde voor de opgegeven drive<br>bij met de huidige fysieke locatie van de verticale as.<br>Wanneer deze optie wordt geselecteerd, wordt er een<br>waarschuwingsvenster weergegeven. Klik op YES (Ja) om<br>de waarschuwing te laten verdwijnen. Wanneer de<br>waarschuwing van het scherm is verdwenen, voert u het<br>nummer van de gewenste drive in en klikt u op OK. |
| <b>Input Vertical Pos</b><br>(Invoer positie<br>verticale as)    | Werkt de verticale kalibratiewaarde voor de opgegeven<br>tapedrive bij. Voer het gewenste nummer van de drive en<br>de gewenste waarde voor verticale kalibratie in.                                                                                                    |

**Tabel 3–14: Functies van het submenu Drive Position (Drivepositie)**

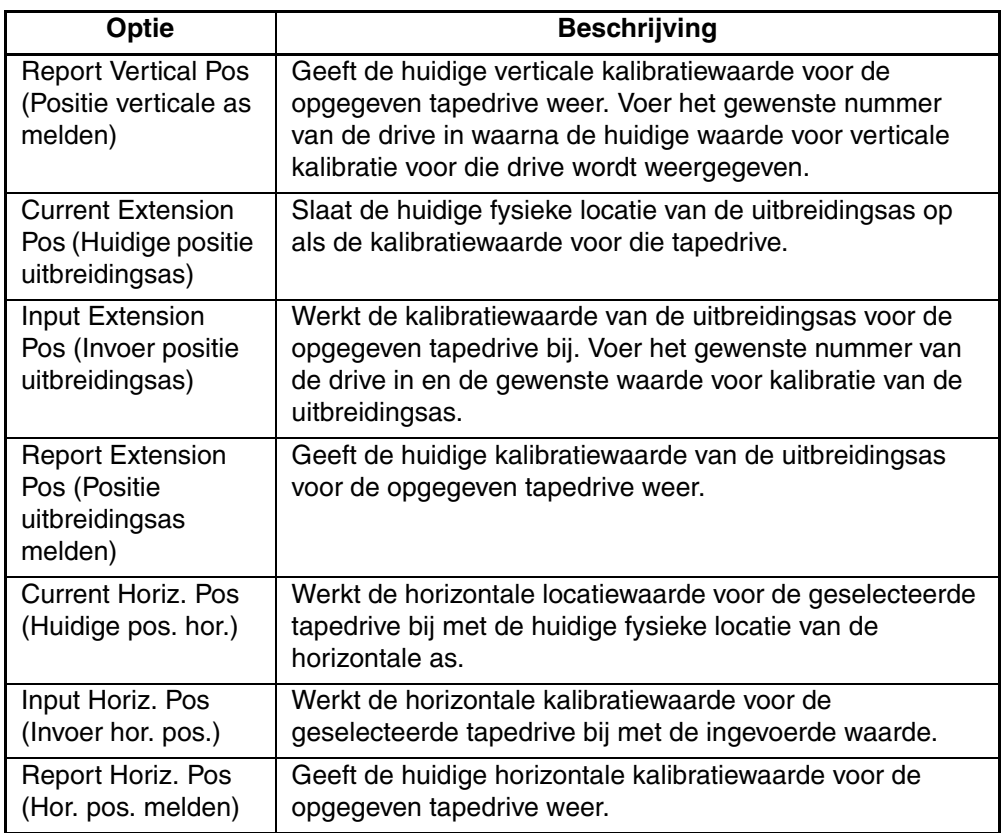

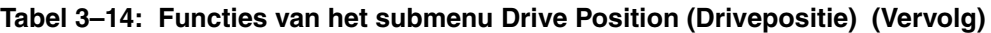

# **Load Port Position (Positie laadpoort)**

<span id="page-52-0"></span>Met Load Port Position kunt u de waarden van de horizontale locatie, de verticale locatie en de uitbreidingslocatie melden of wijzigen voor de laadpoortladen in de tapelibrary.

| <b>Optie</b>                                                         | <b>Beschrijving</b>                                                                                                    |
|----------------------------------------------------------------------|----------------------------------------------------------------------------------------------------|
| <b>Current Vertical Pos</b><br>(Huidige positie<br>verticale as)     | Werkt de verticale locatiewaarde voor de opgegeven<br>laadpoortlade bij met de huidige fysieke locatie van de<br>verticale as. Wanneer deze optie wordt geselecteerd, wordt<br>er een waarschuwingsvenster weergegeven. Klik op YES<br>(Ja) om de waarschuwing te laten verdwijnen. Wanneer de<br>waarschuwing van het scherm is verdwenen, voert u het<br>nummer van de gewenste laadpoortlade in en klikt u op OK. |
| <b>Input Vertical Pos</b><br>(Invoer positie<br>verticale as)        | Werkt de verticale kalibratiewaarde voor de opgegeven laad-<br>poortlade bij. Voer het gewenste nummer van de laadpoort-<br>lade in en de gewenste waarde voor verticale kalibratie.                                                                                                    |
| <b>Report Vertical Pos</b><br>(Positie verticale<br>as melden)       | Geeft de huidige verticale kalibratiewaarde voor de<br>opgegeven laadpoortlade weer. Voer het gewenste<br>laadpoortladenummer in, waarna de huidige waarde voor<br>verticale kalibratie voor die laadpoortlade wordt weergegeven.                                                                                                    |
| <b>Current Extension</b><br>Pos (Huidige positie<br>uitbreidingsas)  | Slaat de huidige fysieke locatie van de uitbreidingsas op als<br>de kalibratiewaarde voor die laadpoortlade.                                                                                                    |
| <b>Input Extension</b><br>Pos (Invoer positie<br>uitbreidingsas)     | Werkt de kalibratiewaarde van de uitbreidingsas voor de<br>opgegeven laadpoortlade bij. Voer het gewenste nummer van<br>de laadpoortlade en de gewenste kalibratiewaarde voor de<br>uitbreidingsas in.                                                                                                    |
| <b>Report Extension</b><br>Pos (Positie<br>uitbreidingsas<br>melden) | Geeft de huidige kalibratiewaarde van de uitbreidingsas voor<br>de opgegeven laadpoortlade weer.                                                                                                    |
| <b>Current Horiz, Pos</b><br>(Huidige hor. pos.)                     | Werkt de horizontale locatiewaarde voor de geselecteerde<br>laadpoortlade bij met de huidige fysieke locatie van de<br>horizontale as.                                                                                                    |
| Input Horiz. Pos<br>(Invoer hor. pos.)                               | Werkt de horizontale kalibratiewaarde voor de geselecteerde<br>laadpoortlade bij met de ingevoerde waarde.                                                                                                    |
| Report Horiz. Pos<br>(Hor. pos. melden)                              | Geeft de huidige horizontale kalibratiewaarde voor de<br>opgegeven laadpoortlade weer.                                                                                                    |

**Tabel 3–15: Functies van het submenu Load Port Position (Positie laadpoort)**

# **PTM Position (Positie PTM)**

<span id="page-53-0"></span>Met deze optie kunt u de waarden van de horizontale locatie, de verticale locatie en de uitbreidingslocatie voor een doorvoermechanisme melden of wijzigen.

**Tabel 3–16: Functies van het submenu PTM (Doorvoermechanisme)**

| Optie                                                                | <b>Beschrijving</b>                                                                                                    |  |  |
|----------------------------------------------------------------------|----------------------------------------------------------------------------------------------------|--|--|
| <b>Current Vertical Pos</b><br>(Huidige positie<br>verticale as)     | Werkt de verticale locatiewaarde voor het opgegeven<br>doorvoermechanisme bij met de huidige fysieke locatie<br>van de verticale as. Wanneer deze optie wordt<br>geselecteerd, wordt er een popupvenster weergegeven.<br>Voer het nummer van het gewenste doorvoermechanisme<br>in en klik op OK.     |  |  |
| <b>Input Vertical Pos</b><br>(Invoer positie<br>verticale as)        | Werkt de verticale kalibratiewaarde voor het opgegeven<br>doorvoermechanisme bij. Voer het nummer van het<br>gewenste doorvoermechanisme en de gewenste verticale<br>kalibratiewaarde bij in het popupvenster en klik op OK.                                                                          |  |  |
| <b>Report Vertical Pos</b><br>(Positie verticale as<br>melden)       | Geeft de huidige verticale kalibratiewaarde voor het<br>opgegeven doorvoermechanisme weer. Voer het<br>gewenste nummer van het doorvoermechanisme in<br>waarna de huidige waarde voor verticale kalibratie voor<br>dat doorvoermechanisme wordt weergegeven.                                          |  |  |
| <b>Current Extension</b><br>Pos (Huidige positie<br>uitbreidingsas)  | Slaat de huidige fysieke locatie van het<br>doorvoermechanisme op als de kalibratiewaarde<br>voor dat doorvoermechanisme.                                                                                                    |  |  |
| <b>Input Extension Pos</b><br>(Invoer positie<br>uitbreidingsas)     | Werkt de kalibratiewaarde van de uitbreidingsas voor het<br>opgegeven doorvoermechanisme bij. Voer het gewenste<br>nummer van het doorvoermechanisme in en de gewenste<br>waarde voor kalibratie van de uitbreidingsas.                                                                               |  |  |
| <b>Report Extension</b><br>Pos (Positie<br>uitbreidingsas<br>melden) | Geeft de huidige kalibratiewaarde van de uitbreidingsas<br>voor het opgegeven doorvoermechanisme weer.                                                                                                    |  |  |
| <b>Current Horiz, Pos</b><br>(Huidige hor. pos.)                     | Werkt de horizontale locatiewaarde voor het opgegeven<br>doorvoermechanisme bij met de huidige fysieke locatie<br>van de horizontale as. Wanneer deze optie wordt<br>geselecteerd, wordt er een popupvenster weergegeven.<br>Voer het nummer van het gewenste doorvoermechanisme<br>in en klik op OK. |  |  |

| Optie                                   | <b>Beschrijving</b>                                                                                                 |  |  |
|-----------------------------------------|----------------------------------------------------------------------------------------------------|--|--|
| Input Horiz. Pos<br>(Invoer hor. pos.)  | Werkt de horizontale kalibratiewaarde voor het<br>geselecteerde doorvoermechanisme bij met de<br>ingevoerde waarde. |  |  |
| Report Horiz. Pos<br>(Hor. pos. melden) | Geeft de huidige horizontale kalibratiewaarde voor het<br>opgegeven doorvoermechanisme weer.                        |  |  |

**Tabel 3–16: Functies van het submenu PTM (Doorvoermechanisme) (Vervolg)**

# **Configuratiemenu**

<span id="page-54-0"></span>Het configuratiemenu biedt de volgende mogelijkheden:

- de algemene configuratie van de tapelibrary instellen of weergeven;
- een inventarisatie, het NVRAM en/of de streepjescodelezer initialiseren;
- herstelopties en/of de tapereinigingsfunctie in- of uitschakelen;
- een flash download verrichten.

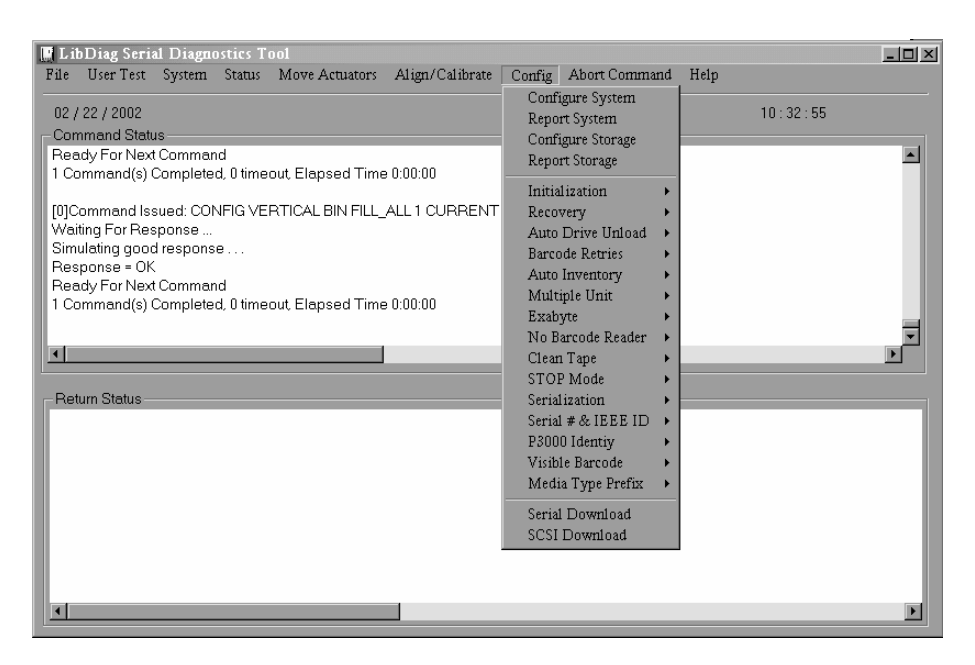

**Afbeelding 3–14: Configuratiemenu**

# **Configure System (Systeem configureren)**

<span id="page-55-0"></span>Met deze optie kunt u het juiste modelnummer van de tapelibrary selecteren. U configureert de tapelibrary als volgt:

- 1. Selecteer het menu Config (Configuratie).
- 2. Selecteer Configure System (Systeem configureren).
- 3. Selecteer het juiste modelnummer.
- 4. Voer het aantal laden in.
- 5. Voer het aantal tapedrives in.

<span id="page-55-1"></span>**OPMERKING:** De tapedrives moeten opeenvolgend in de library zijn geplaatst.

6. Voer de gewenste SCSI-ID van de tapelibrary in en klik op **OK**.

#### **Tabel 3–17: Modelnummers van de ESL9000 Serie**

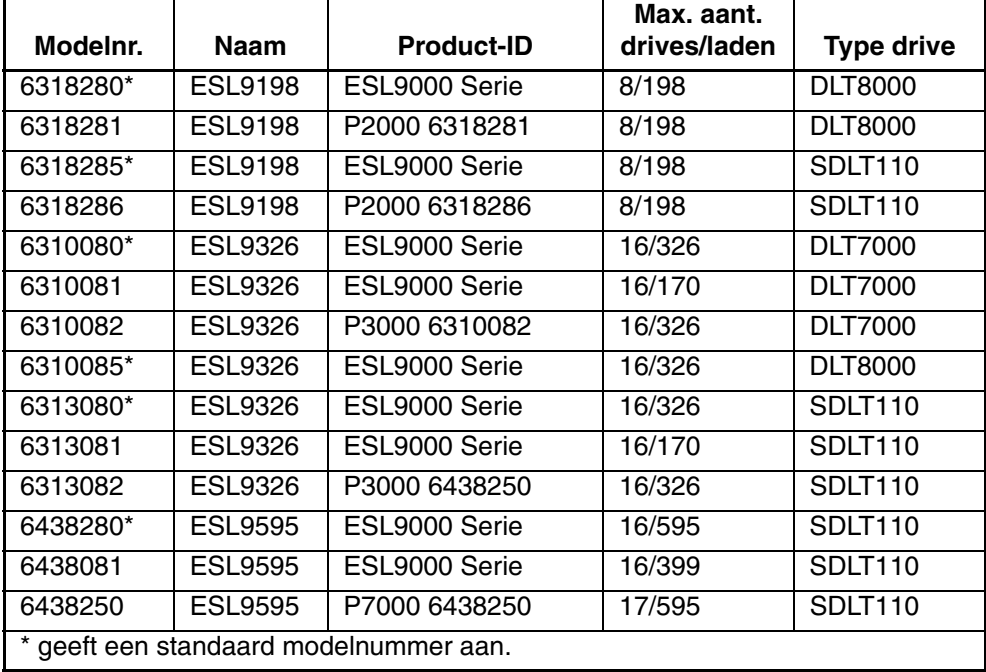

<span id="page-56-0"></span>

| Modelnr. | <b>Naam</b>  | <b>Product-ID</b> | Max. aant.<br>drives/laden |                   |
|----------|--------------|-------------------|----------------------------|-------------------|
|          |              |                   |                            | <b>Type drive</b> |
| 6210040  | <b>TL810</b> | <b>TL810</b>      | 4/48                       | <b>DLT2000</b>    |
| 6210000  | <b>TL812</b> | <b>ACL4/52</b>    | 4/48                       | <b>DLT4000</b>    |
| 6210010  | <b>TL812</b> | <b>TL810</b>      | 4/48                       | <b>DLT4000</b>    |
| 6210040  | <b>TL812</b> | <b>TL810</b>      | 4/48                       | <b>DLT7000</b>    |
| 6200203  | <b>TL820</b> | <b>TL820</b>      | 3/264                      | <b>DLT2000</b>    |
| 6200216  | <b>TL820</b> | ACL 2640          | 3/264                      | <b>DLT2000</b>    |
| 6200213  | <b>TL822</b> | <b>TL820</b>      | 3/264                      | <b>DLT4000</b>    |
| 6200213  | TL893        | TL820             | 3/264                      | <b>DLT7000</b>    |
| 6200221  | TL826        | ACL 2640          | 6/176                      | <b>DLT4000</b>    |
| 6200221  | <b>TL896</b> | <b>ACL 2640</b>   | 6/176                      | <b>DLT7000</b>    |
| 6200223  | TL826        | TL820             | 6/176                      | <b>DLT4000</b>    |
| 6200223  | TL896        | TL820             | 6/176                      | <b>DLT7000</b>    |
| 6210030  | <b>TL894</b> | ACL4/52           | 4/48                       | <b>DLT7000</b>    |
| 6210040  | <b>TL894</b> | <b>TL810</b>      | 4/48                       | <b>DLT7000</b>    |
| 6240081  | TL895        | <b>TL810</b>      | 7/96                       | <b>DLT7000</b>    |
| 6240080  | <b>TL895</b> | TL895             | 7/96                       | <b>DLT7000</b>    |
| 6240050  | TL895        | <b>ACL 7100</b>   | 7/96                       | <b>DLT7000</b>    |

**Tabel 3–18: Modelnummers van de TL800 Serie**

### **Report System (Systeem melden)**

<span id="page-56-1"></span>Met Report System geeft u de huidige configuratie van de tapelibrary, inclusief het modelnummer, aantal laden, aantal drives en de SCSI-ID van de tapelibrary, weer in het venster Return Status.

U geeft de huidige configuratie van de tapelibrary als volgt weer:

- 1. Selecteer het menu Config (Configuratie).
- 2. Selecteer Report System (Systeem melden).

De gegevens worden weergegeven in het venster Return Status.

# **Configure Storage (Opslag configureren)**

<span id="page-57-0"></span>Met Configure Storage kunt u de juiste opslagconfiguratie voor uw systeem selecteren.

U selecteert als volgt de juiste opslagconfiguratie:

- 1. Selecteer het menu Config (Configuratie).
- 2. Selecteer de gewenste opslagconfiguratie en klik op **OK**.

# **Report Storage (Opslag melden)**

<span id="page-57-3"></span>Met behulp van Report Storage wordt de status van opslagelementen in het systeem gemeld.

U kunt als volgt het statusrapport van opslagelementen bekijken:

- 1. Klik op het menu Configure (Configureren).
- 2. Selecteer Report Storage (Opslag melden).
- 3. Selecteer de gewenste opslagconfiguratie en klik op **OK**.

### **Initialization (Initialisatie)**

<span id="page-57-2"></span>U selecteert als volgt een initialisatieoptie:

- 1. Selecteer het menu Config (Configuratie).
- 2. Selecteer Initialization (Initialisatie).
- 3. Selecteer de gewenste optie:
	- Init Inventory (Inventarisatie)
	- Init PTM Inventory (PTM-inventarisatie initialiseren)
	- Init Non-Vol RAM (Niet-vluchtig RAM)

#### **Init Inventory (Inventarisatie)**

<span id="page-57-1"></span>Met Initialize Inventory start u een inventarisatie van de tapelibrary. Hierbij worden de cartridges in de opslagladen, de laadpoortladen, de tapedrives en het doorvoermechanisme gescand en wordt vervolgens de locatie en de identiteit van alle tapecartridges met streepjescodes geregistreerd. Als alle laden in de tapelibrary zijn gevuld met cartridges voorzien van streepjescodelabels, duurt de volledige inventarisatie ongeveer vijf to zes minuten.

#### **Init PTM Inventory (PTM-inventarisatie initialiseren)**

<span id="page-58-1"></span>Met Initialize PTM Inventory start een inventarisatie van cartridges, waarbij alleen de cartridges in het doorvoermechanisme worden gescand.

U voert als volgt een inventarisatie van uitsluitend het doorvoermechanisme uit:

- 1. Selecteer het menu Config (Configuratie).
- 2. Selecteer Initialization (Initialisatie).
- 3. Selecteer Init PTM Inventory (PTM-inventarisatie initialiseren).

#### **Init Non-Vol RAM (Niet-vluchtig RAM)**

<span id="page-58-0"></span>Gebruik deze optie om niet-vluchtig RAM te initialiseren of opnieuw in te stellen.

**OPMERKING:** De kalibratiewaarden worden bewaard in het niet-vluchtige RAM op de controllerkaart van de robotica. Als er een nieuwe controllerkaart voor de robotica in de tapelibrary wordt geïnstalleerd, is het raadzaam het niet-vluchtige RAM te initialiseren voordat de kalibratieprocedure wordt uitgevoerd.

U initialiseert als volgt het NVRAM:

- 1. Selecteer het menu Config (Configuratie).
- 2. Selecteer Initialization (Initialisatie).
- 3. Selecteer Init Non-Vol RAM (Niet-vluchtig RAM initialiseren)

### **Recovery (Herstel)**

<span id="page-58-2"></span>Met deze optie opent u een submenu met de volgende opties:

- Enable (Inschakelen)
- Disable (Uitschakelen)
- Report (Melden)

#### **Enable Recovery (Herstel inschakelen)**

Wanneer de herstelfunctie is ingeschakeld, probeert de tapelibrary te herstellen van interne afwijkingen om alsnog een opdracht die is verzonden vanaf de diagnose-pc (of de host) uit te voeren.

**OPMERKING:** Wanneer de tapelibrary wordt ingeschakeld, wordt de herstelfunctie automatisch ingeschakeld. Dit is de standaardconditie voor deze voorziening en deze optie moet ingeschakeld blijven behalve wanneer u een probleem probeert op te lossen. U schakelt als volgt de herstelfunctie in:

- 1. Selecteer het menu Config (Configuratie).
- 2. Selecteer Recovery (Herstel).
- 3. Selecteer Enable (Inschakelen).

#### **Disable Recovery (Herstel uitschakelen)**

Als de herstelfunctie is uitgeschakeld en een opdracht bij de eerste poging niet met succes kan worden uitgevoerd, wordt meteen een foutbericht gegenereerd. Laat altijd de herstelfunctie ingeschakeld wanneer u de tapelibrary online zet voor de operator.

U schakelt als volgt het herstellen na een fout uit:

- 1. Selecteer het menu Config (Configuratie).
- 2. Selecteer Recovery (Herstel).
- 3. Selecteer Disable (Uitschakelen).

#### **Report Recovery (Herstel melden)**

Met deze optie meldt u de huidige instelling voor de herstelfunctie (ingeschakeld of uitgeschakeld).

U meldt als volgt de huidige instelling voor herstel:

- 1. Selecteer het menu Config (Configuratie).
- 2. Selecteer Recovery (Herstel).
- 3. Selecteer Report (Melden).

### **Auto Drive Unload (Automatisch drive verwijderen)**

<span id="page-59-0"></span>Met deze optie opent u een submenu met de volgende opties:

- Enable (Inschakelen)
- Disable (Uitschakelen)
- Report (Melden -hiermee wordt de huidige status van Auto Drive Unload gemeld)

**OPMERKING:** Auto Drive Unload is standaard ingeschakeld. Als u deze voorziening uitschakelt, worden de drives niet automatisch leeggemaakt bij de opdracht Pick From Drive (Pakken uit drive).

# **Barcode Retries (Aantal pogingen voor streepjescode)**

<span id="page-60-2"></span>Met deze optie kunt u het aantal pogingen instellen dat de scanner moet ondernemen om te proberen een streepjescode te lezen.

**OPMERKING:** De standaardinstelling is acht pogingen. U wordt aangeraden deze waarde niet te wijzigen.

Met Report (Melden) wordt het huidige aantal pogingen voor de betreffende tapelibrary aangegeven.

Wanneer u Barcode Retries (Aantal pogingen voor streepjescode) selecteert, wordt er een submenu weergegeven met de volgende opties:

- Number of retries (Aantal pogingen)
- Report (Melden)

### **Auto Inventory (Automatische inventarisatie)**

<span id="page-60-0"></span>Wanneer Auto Inventory is ingeschakeld, wordt automatisch een inventarisatie verricht wanneer de tapelibrary wordt opgestart.

Wanneer u Auto Inventory (Automatische inventarisatie) selecteert, wordt er een submenu weergegeven met de volgende opties:

- Enable (Inschakelen)
- Disable (Uitschakelen)
- Report (Melden meldt of Auto Inventory is in- of uitgeschakeld)

### **Multiple Unit (Meerdere eenheden)**

<span id="page-60-1"></span>Hiermee kunt u de configuratie van de tapelibrary instellen op een van de volgende instellingen:

- Single unit (Eén eenheid)
- Master unit (Primaire eenheid)
- Slave unit (Secundaire eenheid)
- Report (Melden)

### **Exabyte**

Niet van toepassing op ESL- of TL- tapelibrary's.

### **No Barcode Reader (Geen streepjescodelezer)**

<span id="page-61-1"></span>Wanneer deze optie is uitgeschakeld, worden de streepjescodes gelezen tijdens het inventarisatieproces. Wanneer deze optie is ingeschakeld, worden geen streepjescodes gelezen, maar wordt in plaats daarvan met de cartridge-in-grijpersensor bepaald of er een cartridge in elke drive en opslaglade zit.

Wanneer u No Barcode (Geen streepjescodelezer) selecteert, wordt er een submenu weergegeven met de volgende opties:

- Enable (Inschakelen)
- Disable (Uitschakelen)
- Report (Melden meldt of Auto Inventory is in- of uitgeschakeld)

### **Clean Tape (Tape reinigen)**

<span id="page-61-0"></span>Met deze optie opent u een submenu met de volgende opties:

- Enable Clean Tape (Tape reinigen inschakelen)
- Disable Clean Tape (Tape reinigen uitschakelen)
- Report Clean Tape (Tape reinigen melden)

#### **Enable Clean Tape (Tape reinigen inschakelen)**

Met deze optie activeert u het automatisch reinigen.

**OPMERKING:** Het in- of uitschakelen van automatische reiniging via de diagnosesoftware is tijdelijk. Wanneer de tapelibrary wordt uitgeschakeld en weer ingeschakeld, wordt de laatste stand voor automatisch reinigen hersteld die was geselecteerd door de hostcontroller met de opdracht "Mode Select". Bij levering is automatisch reinigen uitgeschakeld op de tapelibrary.

U schakelt als volgt het automatisch reinigen in:

- 1. Selecteer het menu Config (Configuratie).
- 2. Selecteer Clean Tape (Tape reinigen).
- 3. Selecteer Enable Clean Tape (Tape reinigen inschakelen).
- 4. Controleer via Report Clean Tape of automatisch reinigen is ingeschakeld.

### **Disable Clean Tape (Tape reinigen uitschakelen)**

Met deze optie u het automatisch reinigen uit.

**OPMERKING:** Het in- of uitschakelen van automatische reiniging via de diagnosesoftware is tijdelijk. Wanneer de tapelibrary wordt uitgeschakeld en weer ingeschakeld, wordt de laatste stand voor automatisch reinigen hersteld die was geselecteerd door de hostcontroller met de opdracht "Mode Select". Bij levering is automatisch reinigen uitgeschakeld op de tapelibrary.

U schakelt als volgt het automatisch reinigen uit:

- 1. Selecteer het menu Config (Configuratie).
- 2. Selecteer Clean Tape (Tape reinigen).
- 3. Selecteer Disable Clean Tape (Tape reinigen uitschakelen).
- 4. Controleer via Report Clean Tape of automatisch reinigen is uitgeschakeld.

#### **Report Clean Tape (Tape reinigen melden)**

Wanneer deze optie is geselecteerd, wordt informatie verstrekt (in het venster Return Status) die aangeeft of automatisch reinigen is ingeschakeld of uitgeschakeld en wordt de status van elke tapedrive weergegeven (dat wil zeggen, of reinigen al dan niet nodig is). Daarnaast wordt er informatie gegeven over de locatie van de laden en het aantal keren dat elke reinigingscartridge in de library is gebruikt.

U geeft als volgt de status weer van de functie voor automatisch reinigen:

- 1. Selecteer het menu Config (Configuratie).
- 2. Selecteer Clean Tape (Tape reinigen).
- 3. Selecteer Report Clean Tape (Tape reinigen melden).
- 4. De gegevens worden weergegeven in het venster Return Status.

# **STOP Mode (Stand STOP)**

Met Stop Mode krijgt u toegang tot een submenu met de volgende opties, waarmee u de status van de tapelibrary kunt instellen tijdens het oplossen van problemen:

- <span id="page-62-0"></span>• Stop On (Stop ingeschakeld)
- Stop Off (Stop uitgeschakeld)
- Stop Report (Stop melden)

# **Serialization (Serieschakeling)**

<span id="page-63-1"></span>Met deze optie kunt u de serieschakeling van de tapelibrary activeren via een submenu met de volgende opties:

- Enable (Inschakelen)
- Disable (Uitschakelen)

**OPMERKING:** Disable (Uitschakelen) is geen geldige opdracht voor ESL- of TL- library's. Serieschakeling is altijd ingeschakeld.

• Report (Melden)

# **Serial # & IEEE ID (Serienummer & IEEE-ID)**

<span id="page-63-0"></span>Met deze optie kunt u een melding over het serienummer en het IEEE ID-nummer opvragen en instellen. Selecteer Serial # IEEE (Serienummer & IEEE-ID)om toegang te krijgen tot de volgende opties in het submenu:

- Config Serial # (Serienummer configureren)
- Report Serial # (Serienummer melden)
- Set IEEE ID (IEEE-ID instellen)
- Report IEEE ID (IEEE-ID melden)

**OPMERKING:** Bij sommige ESL9000 library's kunt u het serienummer of het IEEE-ID-nummer niet wijzigen, vanwege interne identificatieprocessen van de tapelibrary; u kunt echter wel informatie over deze items opvragen.

### **P3000 Identity**

Dit wordt niet ondersteund op ESL- of TL- library's.

### **Visible Barcode (Zichtbare streepjescode)**

<span id="page-63-2"></span>Met deze optie kunt u de lengte van de zichtbare streepjescode instellen op zes tot acht tekens. Het submenu bevat de volgende opties:

- Config Length (Lengte configureren)
- Report Length (Lengte melden)

### **Media Type Prefix (Voorvoegsel mediatype)**

<span id="page-64-2"></span>Met deze optie kunt u het zevende en achtste streepjescodeteken, waarmee het mediatype wordt aangegeven, het voorvoegsel laten worden van het streepjescodelabel. Het submenu bevat de volgende opties:

- Enable (Inschakelen)
- Disable (Uitschakelen)
- Report (Melden)

# **Serial Download (Serieel downloaden)**

<span id="page-64-1"></span>Serieel downloaden wordt gebruikt om firmwarerevisies van de robotica te laden via de seriële poort. De op deze manier gedownloade firmware blijft in het systeem totdat u nieuwere firmware voor robotica downloadt.

**OPMERKING:** Het hex-bestand (S6211250.HEX) voor het downloaden moet naar dezelfde directory worden gekopieerd als LibDiag.

U voert als volgt een seriële download uit:

- 1. Selecteer het menu Config (Configuratie).
- 2. Selecteer Serial Download (Serieel downloaden).
- 3. Selecteer het bestand dat u wilt downloaden en klik op **OK**.
- 4. Voer Y in en klik op **OK**.

**OPMERKING:** Het downloaden duurt ongeveer 60-90 minuten. Wanneer het voltooid is, wordt "SERIAL DOWNLOAD COMPLETED" weergegeven in het venster Command Status (Opdrachtstatus).

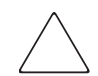

<span id="page-64-0"></span>**VOORZICHTIG:** Ter voorkoming van beschadiging van de apparatuur mag de library tijdens dit proces niet worden uitgeschakeld.

# **SCSI Download (Via SCSI downloaden)**

SCSI Download wordt gebruikt om firmwarerevisies voor de robotica te laden via de SCSI-bus. De firmware die op deze manier wordt gedownload blijft in het systeem totdat nieuwe firmware voor de robotica wordt gedownload.

U voert als volgt een SCSI-download uit:

- 1. Zorg dat de tapelibrary via SCSI is aangesloten op de hostcomputer. (Dit kan worden gecontroleerd door een normale SCANBUS uit te voeren).
- 2. Selecteer het menu Config (Configuratie).
- 3. Selecteer SCSI Download (Via SCSI downloaden).
- 4. Selecteer het bestand dat u wilt downloaden en klik op **OK**.
- 5. Klik ter bevestiging op **YES** (Ja).

**OPMERKING:** Het downloaden via SCSI duurt ongeveer 5-7 minuten. Wanneer het voltooid is, wordt "SCSI DOWNLOAD COMPLETE" weergegeven in het venster Command Status (Opdrachtstatus).

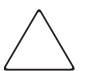

<span id="page-65-0"></span>**VOORZICHTIG:** Ter voorkoming van beschadiging van de apparatuur mag de library tijdens dit proces niet worden uitgeschakeld.

# **Tapelibrary initialiseren**

Voer de volgende procedure uit om de tapelibrary te initialiseren na het downloaden van een nieuw programma of het vervangen van de controllerkaart van de robotica:

- 1. Initialiseer het NVRAM (niet-vluchtig RAM).
- 2. Configureer de tapelibrary voor het aantal bestaande drives. Dit kan op twee manieren:
	- Met de optie Configure System (Systeem configureren) in het menu Configuration (Configuratie).
	- Met de optie # Drives (Aantal tapedrives) in Configure: Library Settings (Configureren: Library-instellingen) van het bedieningspaneel.
- 3. Kalibreer de gehele tapelibrary met de optie All (Alles) in het submenu Calibrate (Kalibreren).
- 4. Zet de tapelibrary uit en weer aan.

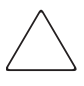

**VOORZICHTIG:** Wanneer u de tapelibrary uit en weer aan wilt zetten, moet de tapelibrary minimaal 15 seconden uitgeschakeld blijven voordat u de tapelibrary weer inschakelt.

# **Abort Command (Opdracht afbreken)**

<span id="page-66-0"></span>Met deze voorziening kunt u een test die wordt uitgevoerd, beëindigen of annuleren.

U beëindigt als volgt een test:

- 1. Initieer een test uit het menu, behalve Home All (Alles naar uitgangspositie).
- 2. Zodra de test is gestart, selecteert u Abort Command (Opdracht afbreken).

**OPMERKING:** Het duurt enkele seconden voordat deze opdracht effect heeft.

# **Help**

Met deze voorziening krijgt u toegang tot het Help-bestand dat bij het hele programma hoort. Wanneer u dit opent, verschijnt een submenu met de volgende opties:

- <span id="page-66-1"></span>• Help
- Contents (Inhoud)
- Index

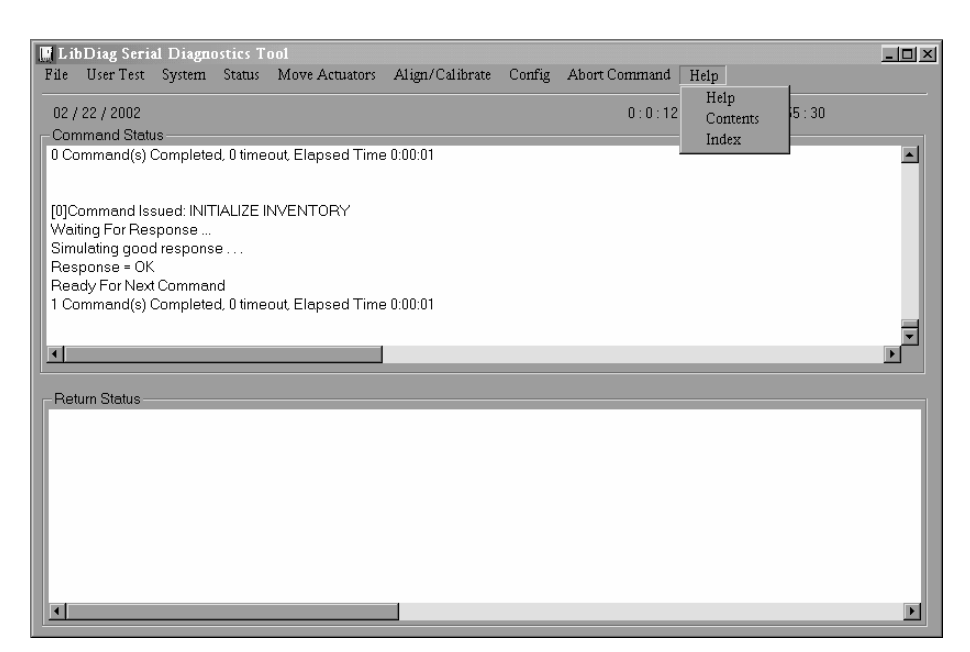

**Afbeelding 3–15: Help-menu**

# **Index**

### **A**

Aansluiten, RS-232-kabel [1–2](#page-11-0) Aantal lussen, instellen [3–5](#page-22-0) Abort Command (Opdracht afbreken) [3–49](#page-66-0) Actuator Status (Status van actuator) [3–11](#page-28-0) Adressen van websites, definitie conventie [vii](#page-6-0) Apparatuursymbolen [viii](#page-7-0) Applicatienamen, definitie conventie [vii](#page-6-1) Auto Drive Unload (Automatisch drive leegmaken) [3–42](#page-59-0) Auto Inventory (Automatische inventarisatie) [3–43](#page-60-0)

#### **B**

Baudrate, selecteren [1–3](#page-12-0) Belangrijk, definitie [viii](#page-7-1) Bestandsnamen, definitie conventie [vii](#page-6-2) Bijbehorende documentatie [vii](#page-6-3) Bin Position (Ladepositie) [3–31](#page-48-0) Bin SysTest (Systest lade) [3–9](#page-26-0) Bin/Drive SysTest (Systest lade/drive) [3–9](#page-26-1)

### **C**

Capture (Opname), opdrachten [3–7](#page-24-0) Cartridge oppakken [3–25](#page-42-0) plaatsen [3–26](#page-43-0) streepjescode lezen [3–27](#page-44-0) Cartridge pakken [3–25](#page-42-0) Cartridge plaatsen [3–26](#page-43-0)

Clean Tape (Tape reinigen) [3–44](#page-61-0) Command Status, venster [2–3](#page-16-0) Configuratiemenu [3–37](#page-54-0) Configure Storage (Opslag configureren) [3–40](#page-57-0) Configure System (Systeem configureren) [3–38](#page-55-0) **Conventies** adressen van websites [vii](#page-6-0) applicatienamen, definitie [vii](#page-6-1) bestandsnamen, definitie [vii](#page-6-2) document [vii](#page-6-3) invoer van de gebruiker, definitie [vii](#page-6-4) menuopties, definitie [vii](#page-6-5) menureeksen, definitie [vii](#page-6-5) namen van dialoogvensters, definitie [vii](#page-6-6) namen van knoppen, definitie [vii](#page-6-7) namen van opdrachten, definitie [vii](#page-6-8) systeemberichten, definitie [vii](#page-6-9) toetsenbordtoetsen, definitie [vii](#page-6-10) variabelen [vii](#page-6-11)

### **D**

Display Serial # (Serienummer weergeven) [3–14](#page-31-0) Document conventies [vii](#page-6-3) Documentatie, bijbehorend [vii](#page-6-3) Drive position (Positie van de drive) [3–33](#page-50-0) Drive, informatie verstrekken [3–31](#page-48-1)

#### **E**

Elementstatus [3–15](#page-32-0)

### **F**

Firmware SCSI Download (Via SCSI downloaden) [3–47](#page-64-0) Serial Dow[nload \(Serieel downloaden\)](#page-13-0) [3–47](#page-64-1) Foutberichten 1–4 Functies in het submenu Calibrate (Kalibreren) [3–29](#page-46-0) Functies in het submenu Gripper [3–21](#page-38-0) Functies van het submenu Drive Door [3–22](#page-39-0) Functies van het submenu Load Port (Laadpoort) [3–24](#page-41-0) Functies van het submenu Pass Through (Doorvoermechanisme) [3–23](#page-40-0) Functies van het submenu Rotary [3–22](#page-39-1)

### **G**

Geautoriseerde Business en Service Partner [x](#page-9-0) Gevaar elektrische schok, symbool en definitie [viii](#page-7-2) Groot gewicht, symbool en definitie [ix](#page-8-0)

#### **H**

Heet oppervlak, symbool en definitie [viii](#page-7-3) Help

gebruiken [1–4](#page-13-0) menu [3–49](#page-66-1) online foutberichten [1–4](#page-13-0) Home All (Alles naar uitgangspositie) [3–17](#page-34-0) Hoofdmenu [1–3,](#page-12-1) [2–2,](#page-15-0) [3–1](#page-18-0) Horizontal Axis (Horizontale as) [3–17](#page-34-1) functies in het submenu [3–17](#page-34-1)

#### **I**

Init Inventory (Inventarisatie) [3–40](#page-57-1) Init Non-Vol RAM (Niet-vluchtig RAM initialiseren) [3–41](#page-58-0) Init PTM Inventory (PTM-inventarisatie) [3–41](#page-58-1) Initialisatie [3–40](#page-57-2) Installeren, software [1–1](#page-10-0) Invoer van de gebruiker, definitie conventie [vii](#page-6-4)

### **K**

Kabel, RS-232, aansluiten [1–2](#page-11-0) Kalibraties, rapport [3–9](#page-26-2)

### **L**

Library aansluiten op de diagnose-pc [1–2](#page-11-1) offline zetten [1–3](#page-12-2) Library SCSI ID (SCSI-ID tapelibrary) [3–29](#page-46-1) Load Port Position (Positie laadpoort) [3–35](#page-52-0) Loop mode (Lusmodus) [3–4](#page-21-0)

#### **M**

Media Prefix Type (Voorvoegsel mediatype) [3–47](#page-64-2) Meerdere voedingseenheden, symbool en definitie [viii](#page-7-4) Menu Align/Calibrate (Uitlijnen/kalibreren) [3–28](#page-45-0) configuratie [3–37](#page-54-0) Help [3–49](#page-66-1) Move Actuators (Actuatoren verplaatsen) [3–16](#page-33-0) opties, definitie conventie [vii](#page-6-5) reeksen, definitie conventie [vii](#page-6-5) Status [3–11](#page-28-1) structuur [3–2](#page-19-0) System Tests (Systeemtests) [3–8](#page-25-0) User Tests (Gebruikerstests) [3–4](#page-21-1) Menu Align/calibrate (Uitlijnen/kalibreren) [3–28](#page-45-0) Menu Move Actuators (Actuatoren verplaatsen) [3–16](#page-33-0) Menu Status [3–11](#page-28-1) Modelnummers ESL9000 [3–38](#page-55-1) TL800 [3–39](#page-56-0) Move Cartridges (Cartridges verplaatsen) [3–25](#page-42-1) Multiple Unit (Meerdere eenheden) [3–43](#page-60-1)

### **N**

Namen van dialoogvensters, definitie conventie [vii](#page-6-6) Namen van knoppen, definitie conventie [vii](#page-6-7) Namen van opdrachten, definitie conventie [vii](#page-6-8) Netwerkaansluiting, symbool en definitie [viii](#page-7-5) No Barcode Reader (Geen streepjescodelezer) [3–44](#page-61-1)

### **O**

Opdrachten Capture (Opname) [3–7](#page-24-0) User Input (Gebruikersinvoer) [3–6](#page-23-0) Opmerking, definitie [viii](#page-7-6)

### **P**

PTM Position (Positie PTM) [3–36](#page-53-0)

### **R**

Random bin SysTest (Willekeurige Systest lade) [3–10](#page-27-0) Random Bin/Drive Systest (Willekeurige Systest lade/drive) [3–10](#page-27-1) Random SysTest (Willekeurige Systest) [3–10](#page-27-2) Recovery (Herstel) [3–41](#page-58-2) Report Drive (Drive melden) [3–31](#page-48-1) Report Lib. SCSI-ID [3–30](#page-47-0) Report Statistics (Statistische gegevens) [3–12](#page-29-0) Report Storage (Opslag melden) [3–40](#page-57-3) Report System (Systeem melden) [3–39](#page-56-1) Reset Drive (Drive opnieuw instellen) [3–30](#page-47-1) Reset Statistics (Beginwaarden statistische gegevens) [3–12](#page-29-1) Return Status, venster [2–3](#page-16-1)

### **S**

SCSI Download (Via SCSI downloaden) [3–47](#page-64-0) SCSI-ID drive instellen [3–30](#page-47-2) drive opnieuw instellen [3–30](#page-47-1) library instellen [3–29](#page-46-1) weergeven [3–30](#page-47-0)

SCSI-ID van drive [3–30](#page-47-2) Self Test All (Zelftest alles) [3–16](#page-33-1) Serial # & IEEE ID (Serienummer & IEEE-ID) [3–46](#page-63-0) Serial Download (Serieel downloaden) [3–47](#page-64-1) Serialization (Serieschakeling) [3–46](#page-63-1) Software afsluiten [1–4](#page-13-1) Command Status, venster [2–3](#page-16-0) hoofdmenu [1–3,](#page-12-1) [2–2](#page-15-0) installeren [1–1](#page-10-0) menustructuur [2–1](#page-14-0) Return Status, venster [2–3](#page-16-1) starten [1–2](#page-11-2) vereiste schijfruimte [1–1](#page-10-1) Statistics (Statistische gegevens) rapport [3–12](#page-29-0) reset [3–12](#page-29-1) **Status** actuator [3–11](#page-28-0) STOP Mode (Stand STOP) [3–45](#page-62-0) Streepjescode aantal pogingen [3–43](#page-60-2) cartridge lezen [3–27](#page-44-0) Symbolen in tekst [vii](#page-6-12) op apparatuur [viii](#page-7-0) Systeemberichten, definitie conventie [vii](#page-6-9) System Info (Systeeminformatie) [3–14](#page-31-1) System Monitor (Systeemcontrole) [3–15](#page-32-1) System Tests (Systeemtests), menu [3–8](#page-25-0) SysTest Info (Info Systest) [3–13](#page-30-0)

#### **T**

Tapelibrary initialiseren [3–48](#page-65-0) Technische ondersteuning inroepen [ix](#page-8-1) Technische ondersteuning [ix](#page-8-2) Tekstsymbolen [vii](#page-6-12)

#### Test

draaiende as [3–9](#page-26-3) grijper [3–9](#page-26-4) horizontaal [3–8](#page-25-1) uitbreiding [3–9](#page-26-5) verticaal [3–8](#page-25-2) Testbestanden, door de gebruiker gedefinieerd [3–7](#page-24-1) Toetsen op toetsenbord, definitie conventie [vii](#page-6-10) Track Mode (Volgmodus) [3–5](#page-22-1)

#### **U**

Uitbreidingsas, functies in het submenu [3–20](#page-37-0) Unload Tape (Tape verwijderen) [3–24](#page-41-1) User Input Command (opdracht Gebruikersinvoer) [3–6](#page-23-0) User Tests (Gebruikerstests) [3–4](#page-21-1)

#### **V**

Variabelen, definitie conventie [vii](#page-6-11) Vereiste schijfruimte [1–1](#page-10-1) Verticale as, functies in het submenu [3–18](#page-35-0) Visible Barcode (Zichtbare streepjescode) [3–46](#page-63-2) Voorzichtig symbool en definitie [viii](#page-7-7)

#### **W**

Waarschuwing gevaar elektrische schok, definitie [viii](#page-7-2) groot gewicht, symbool, definitie [ix](#page-8-0) meerdere voedingseenheden, symbool, definitie [viii](#page-7-4) netwerkaansluiting, s[ymbool, definitie](#page-6-13) [viii](#page-7-5) symbool en definitie vii symbool heet oppervlak, definitie [viii](#page-7-3)